# USER INTERFACE CREATION WITH Node-RED

#### **Prerequisites**

- 1) Have an account on Bluemix
- 2) Have created an Internet of Things Platform on Bluemix
- 3) Have created a device on Internet of Things Platform, and have its Device ID and its Authentication Token
- 4) Have generated an API KEY on Internet of Things Platform, and have its API Authentication Token
- 5) Have configured SS10680 gateway correctly

#### **Procedure**

- 1) Login on Bluemix (http://www.bluemix.net/) with your credentials
- 2) Go to 'Catalog' following this link: https://console.ng.bluemix.net/catalog/
- 3) From left menu, select 'Platform' and then click on 'Node-RED Starter'

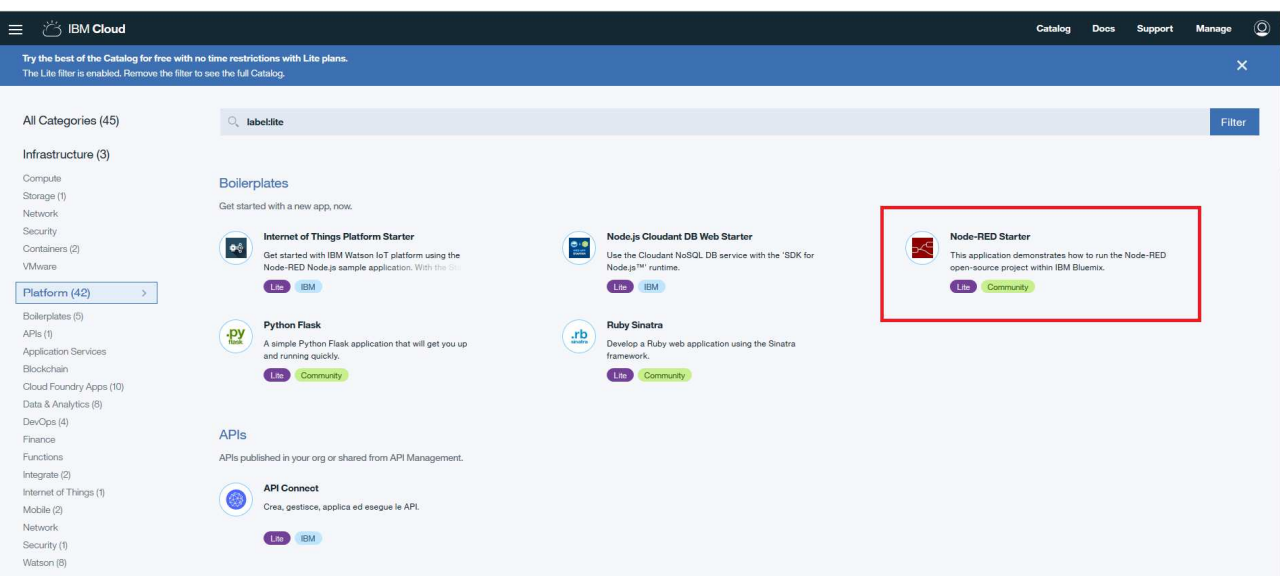

4) Fill the requested fields and then click on 'Create' button for create a Node-RED instance

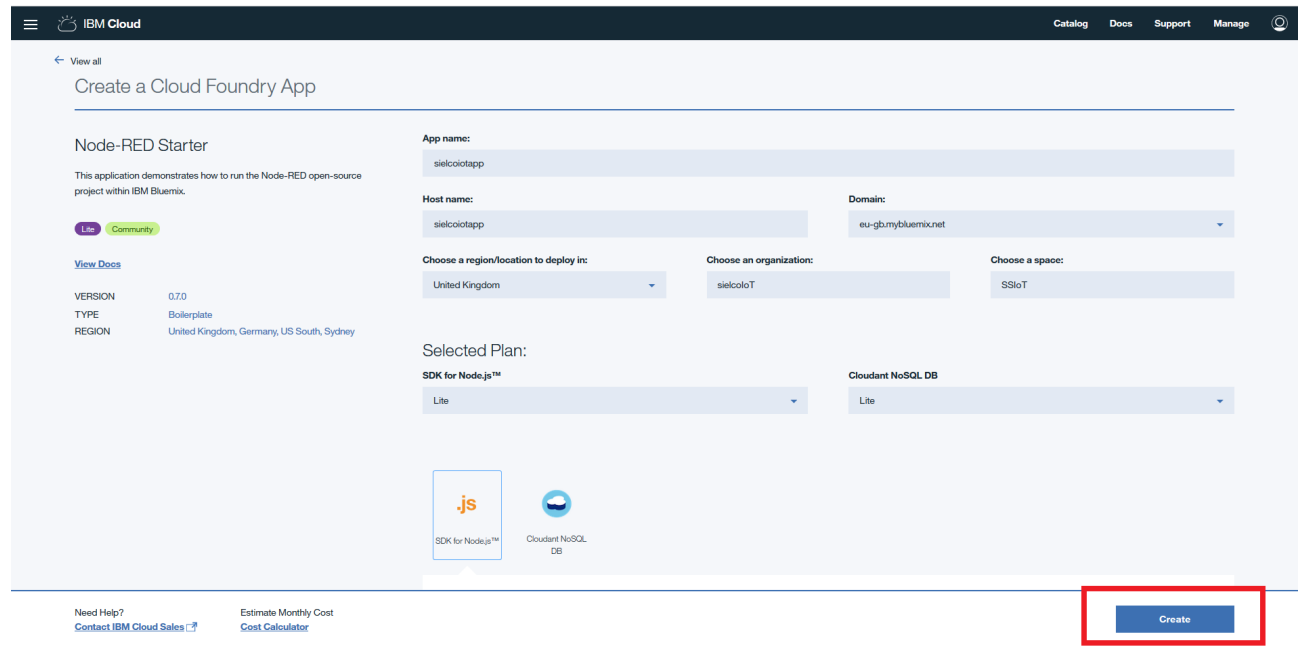

So, now, Node-RED instance creation starts.

At the end of the procedure, the following page is shown to you

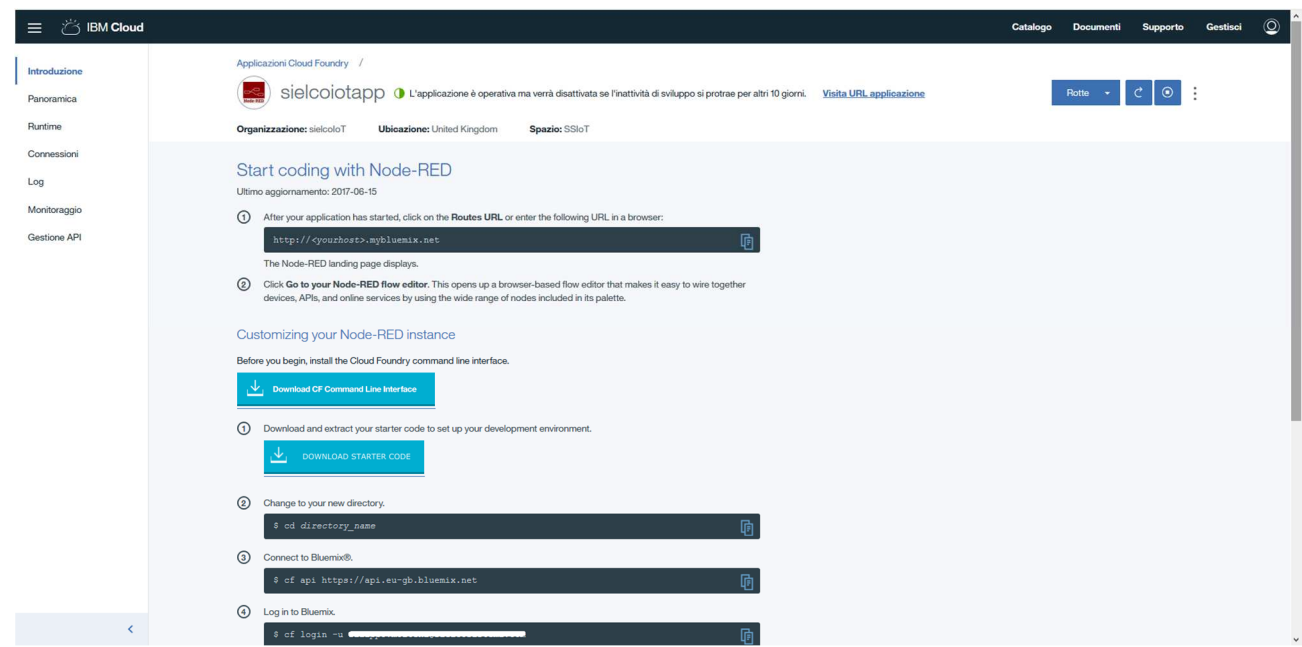

5) Click in 'Visit application URL'

6) The first time that you execute the Node-RED instance, you must define some properties for it. On first page, click on 'Next' button

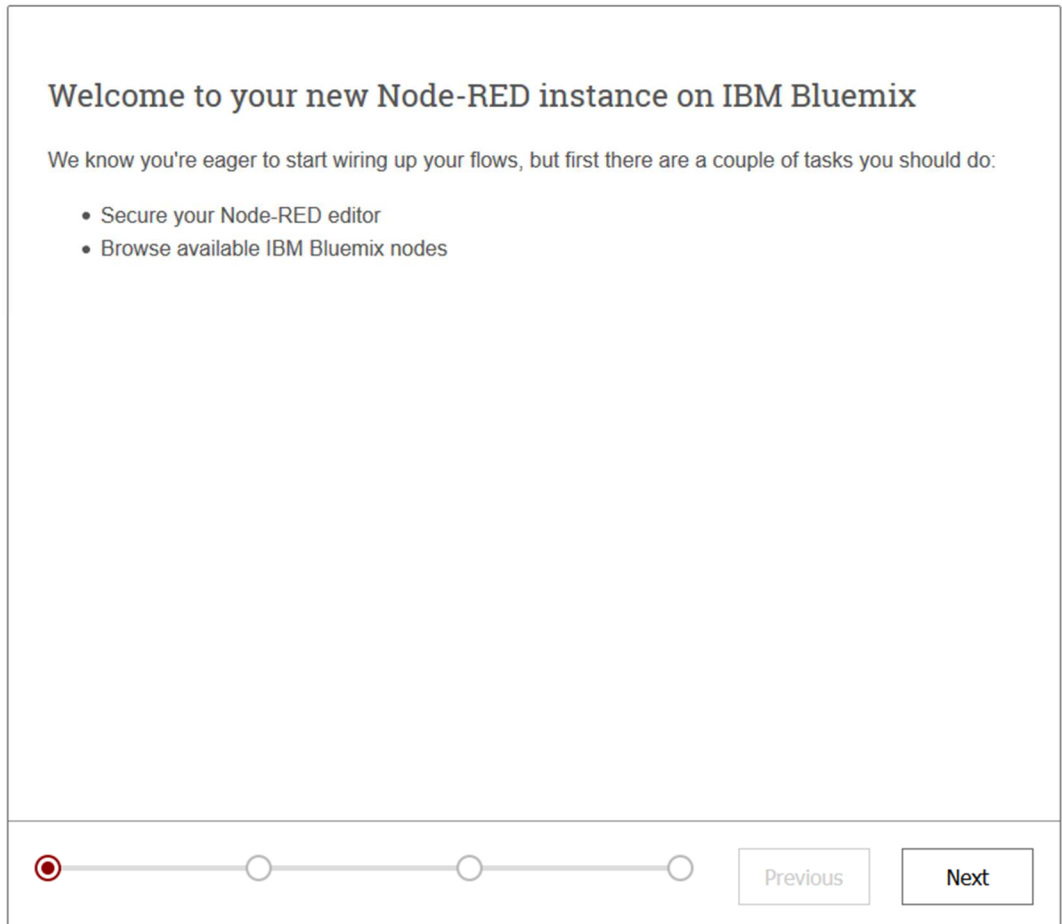

7) In case you want to allow access only authorized person to Node-RED instance select *'Secure your editor so only authorised users can access it'* and enter a username and a password for it.

In case you want to allow access to any user but do not allow them to do any changes select *'Allow anyone to view the editor, but not make any changes'*.

In case you want to allow access to any user and allow them to do changes select *'Allow anyone to access the editor and make changes'*.

N.B. Last choice is not recommended.

At the end, click on 'Next' button

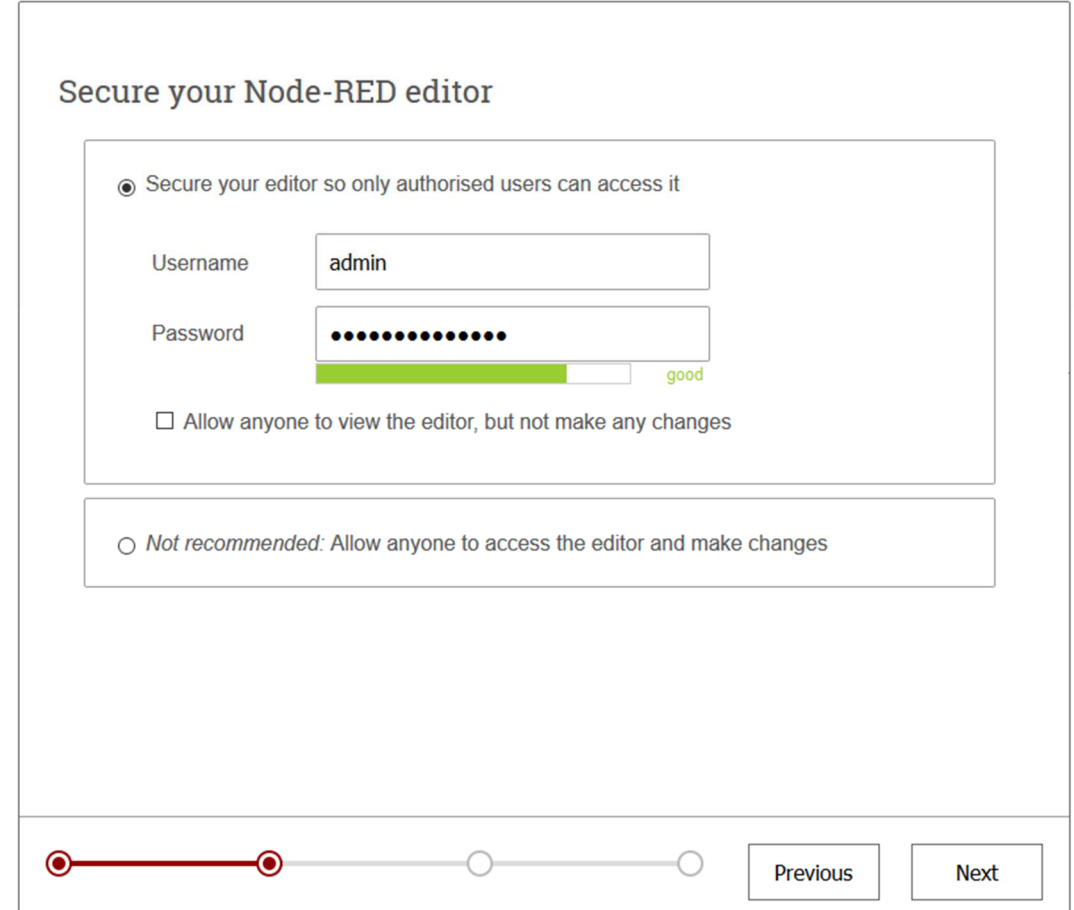

#### 8) Read general information and, then, click on 'Next' button

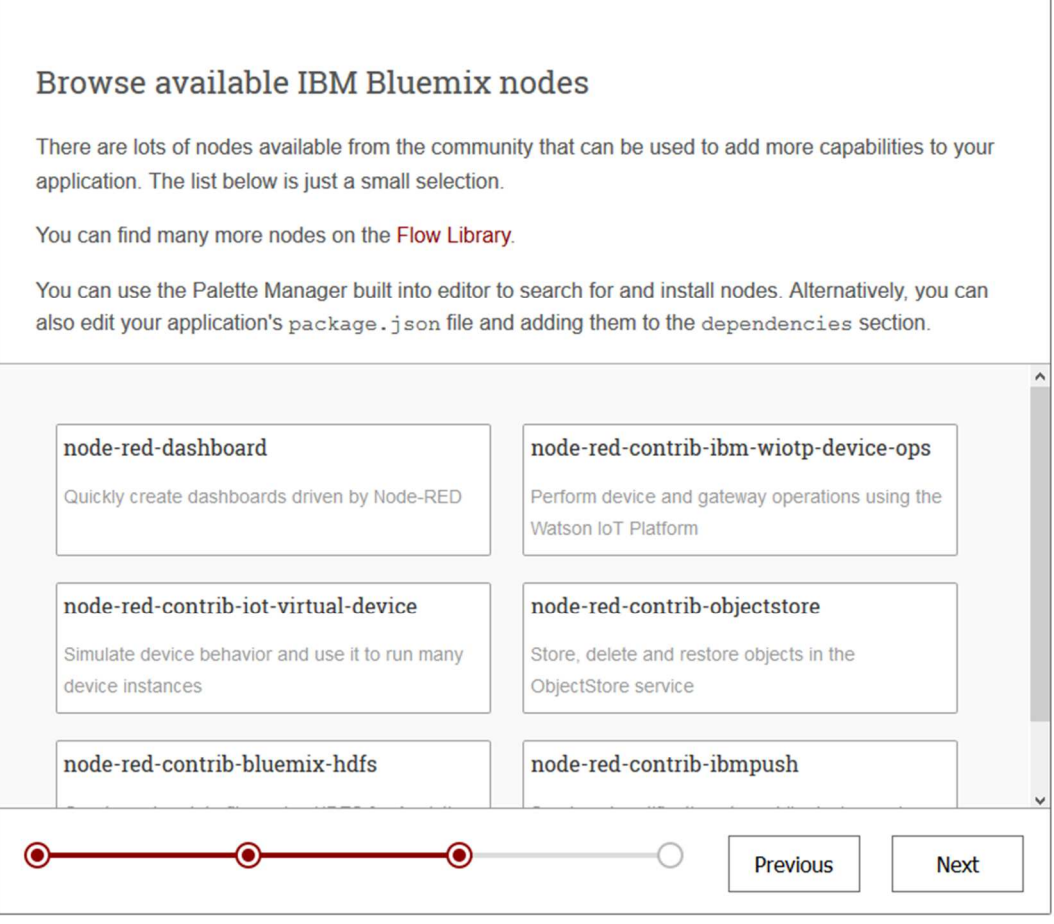

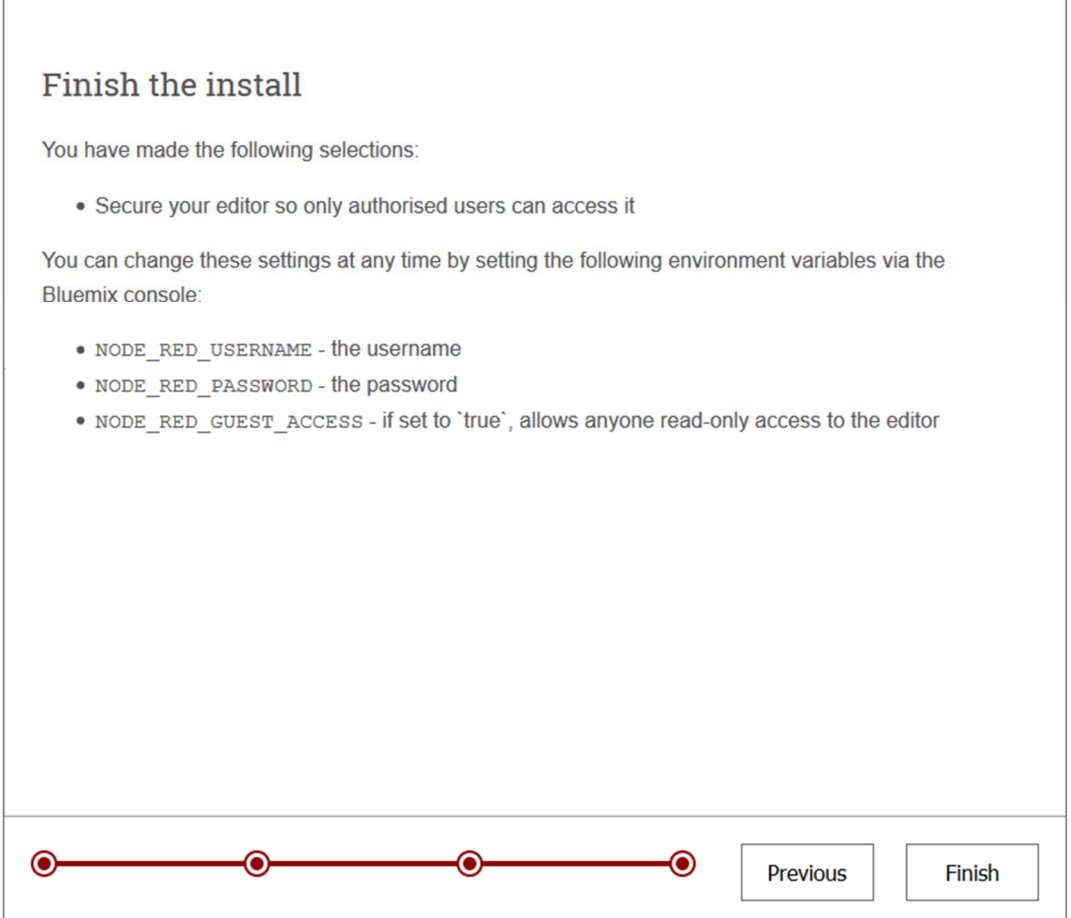

10) When the install is finished, click on *'Go to Node-RED flow editor'* to access the Workflow Editor

11) Enter Username and Password (if you made the first choice at point 7) and click on 'Login'

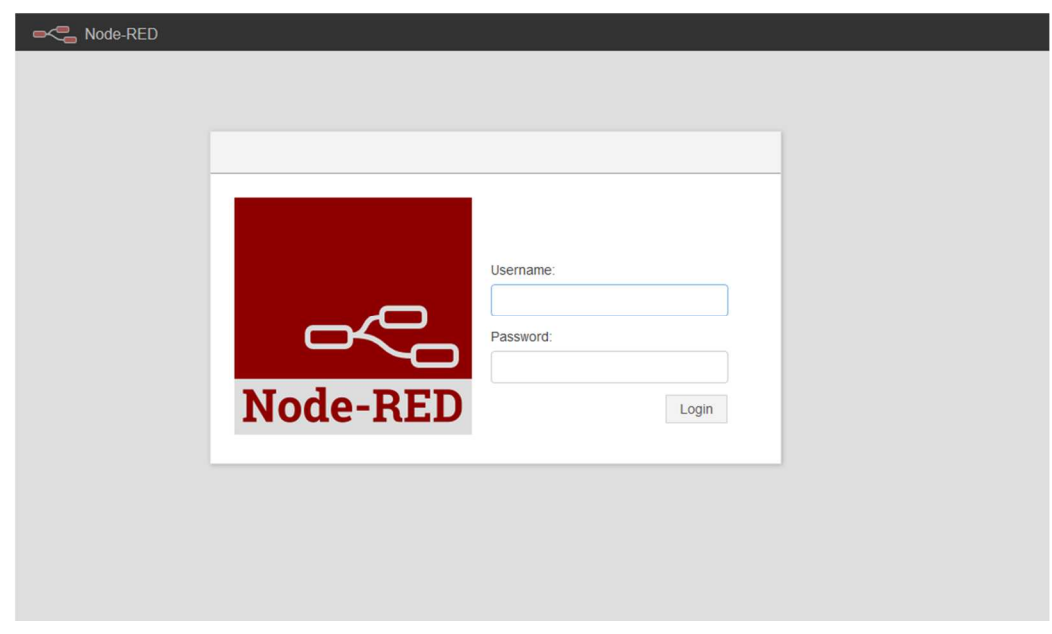

If login went well, you can see the following page

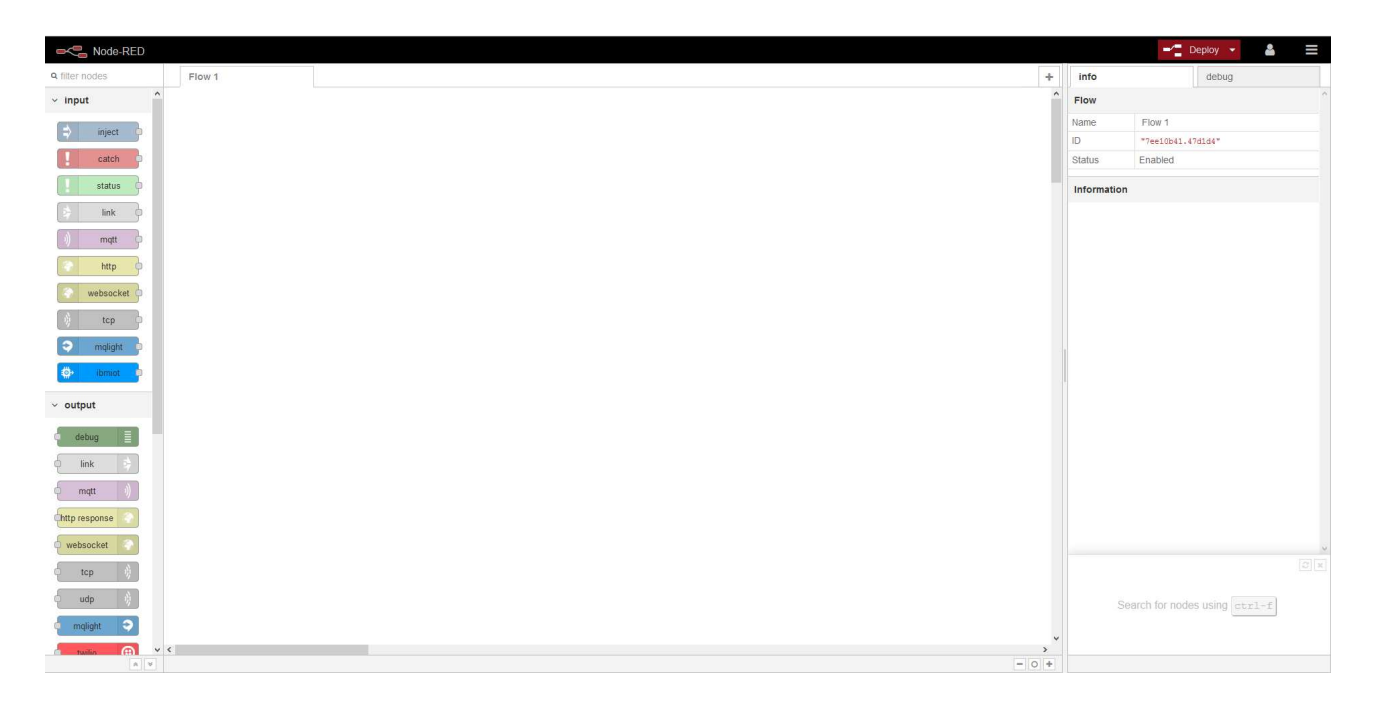

12) Install '**node-red-dashboard**' packet, that we will use to build the user interface

Click on  $\blacksquare$  icon, and then click on 'Manage Palette' label. On the panel that opens click on 'Install' tab (1), on the search bar enter the keyword 'dashboard' (2), find 'node-red-dashboard' packet in the list and click on 'install' to install it.

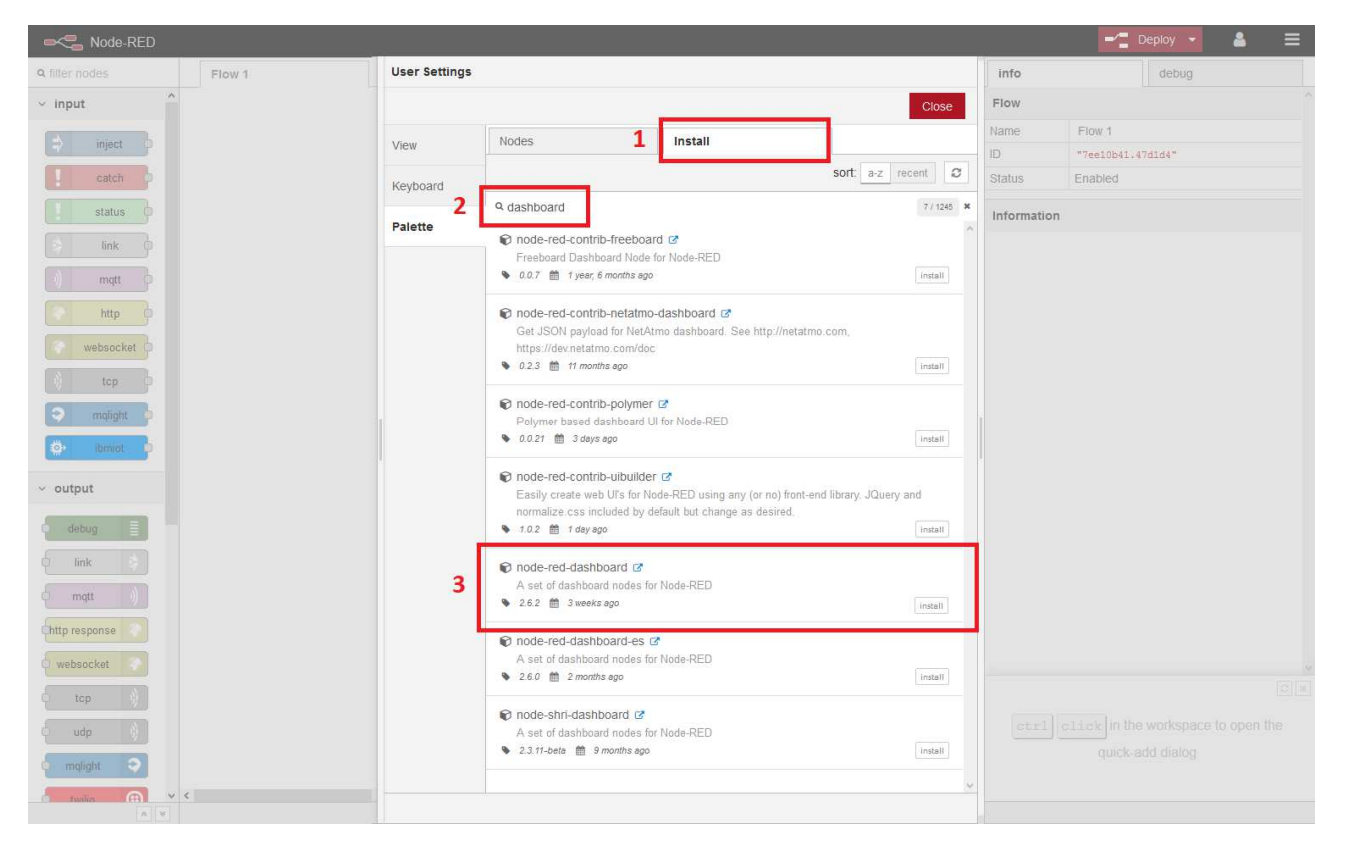

If the installation of the package went well, on the left bar in the main window, you can find the '**dashboard**' menu with all its nodes.

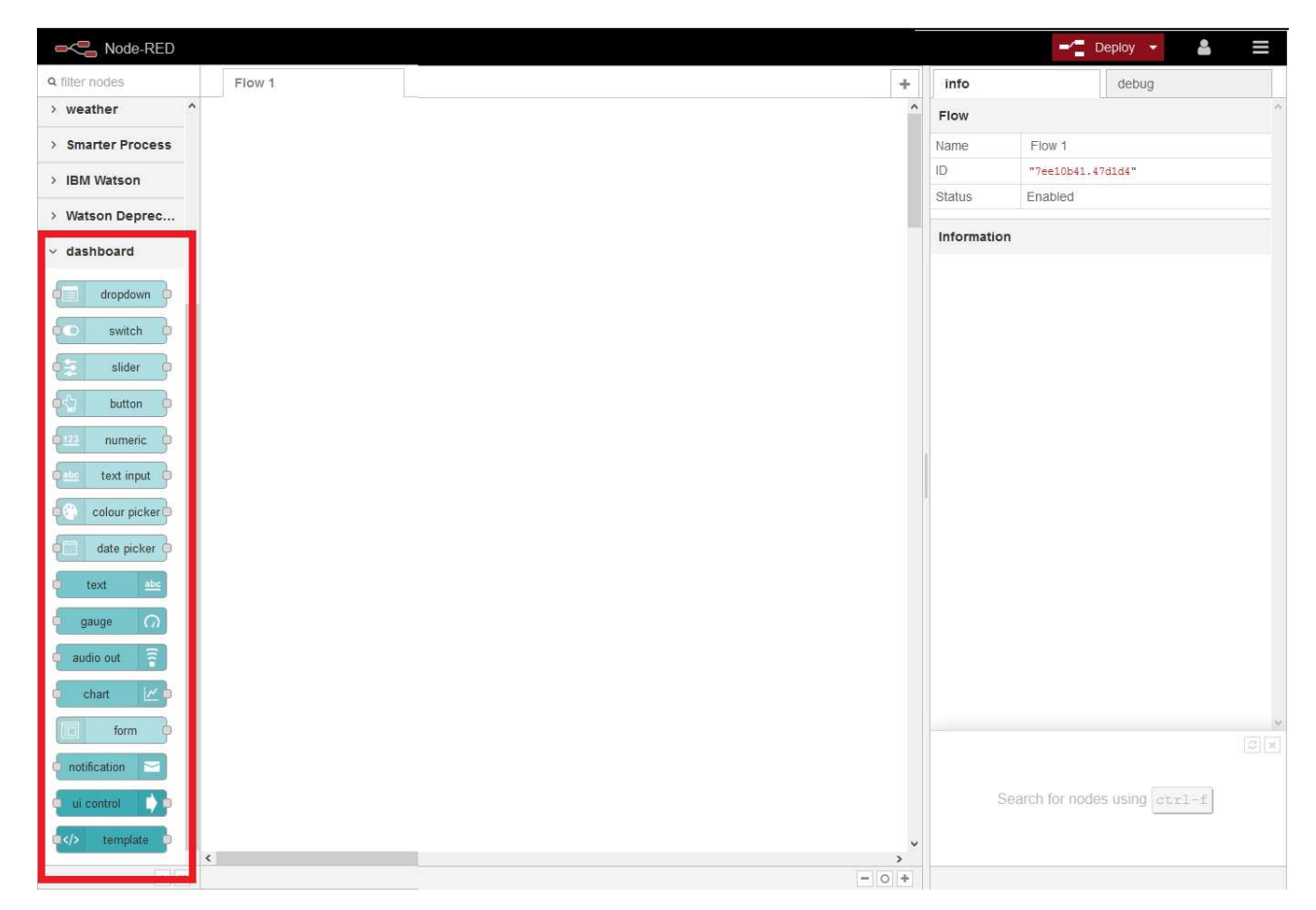

13) Install 'node-red-contrib-web-worldmap' packet, that will use for create a map in the user interface

Click on  $\blacksquare$  icon, and then click on 'Manage Palette' label. On the panel that opens click on 'Install' tab (1), on the search bar enter the keyword 'worldmap' (2), find 'node-red-contrib-web-worldmap' packet in the list and click on 'install' to install it.

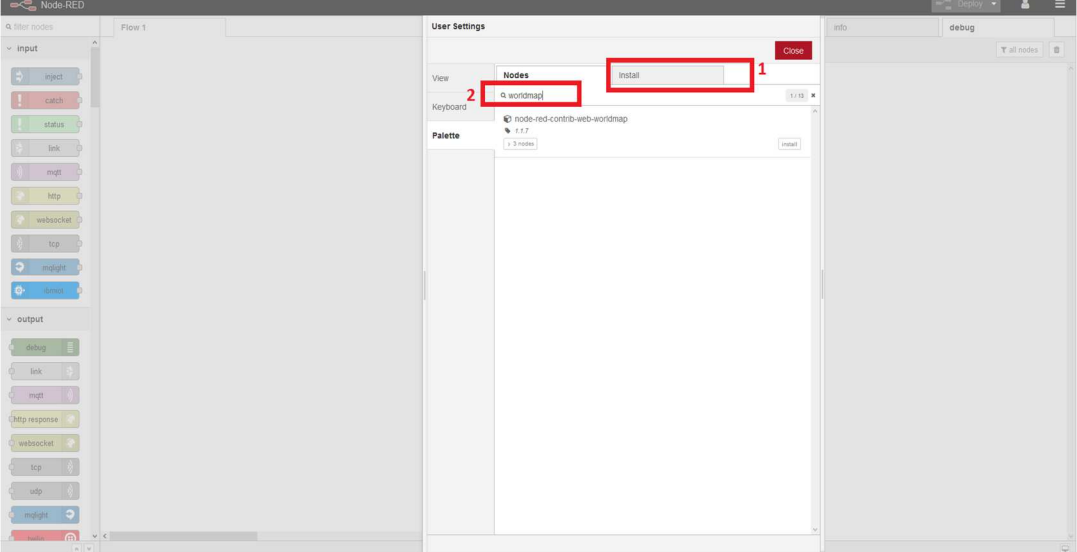

If the installation of the package went well, on the left bar in the main window, you can find the '**location**' menu with all its nodes.

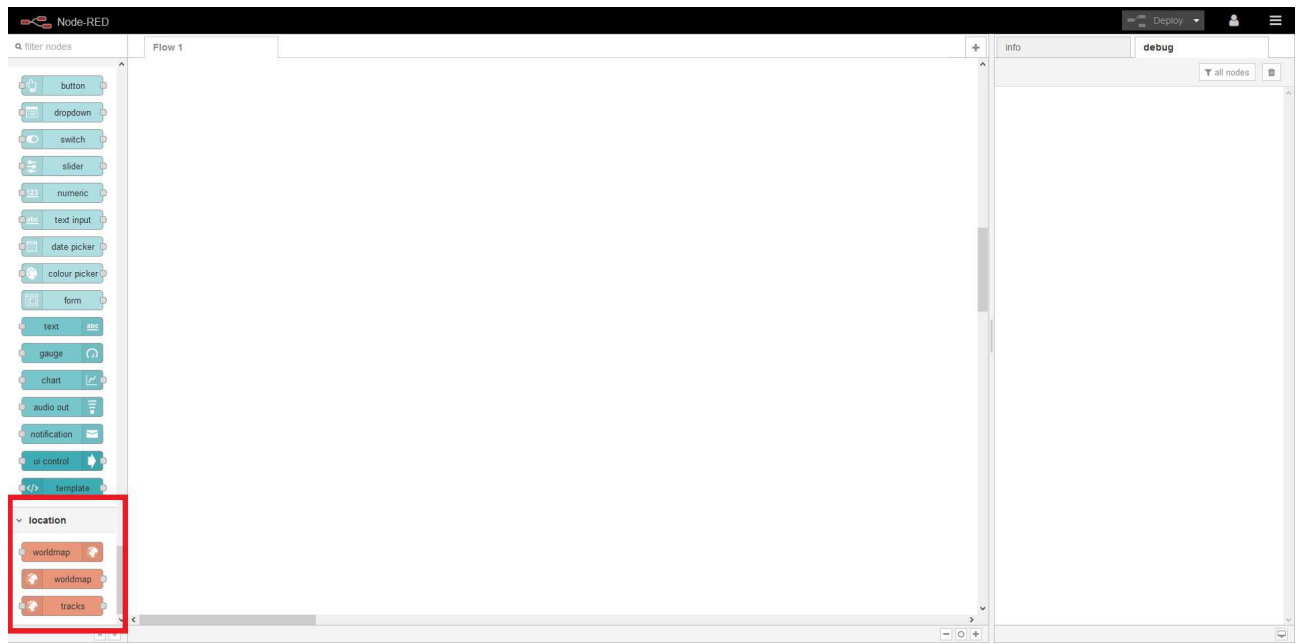

Now, let's start with the user interface building.

14) From *'input'* menu in the left bar, select *ibmiot* node and drag & drop it into 'Flow 1' area. Once the node is in the working area, double click on it and the following panel will be shown

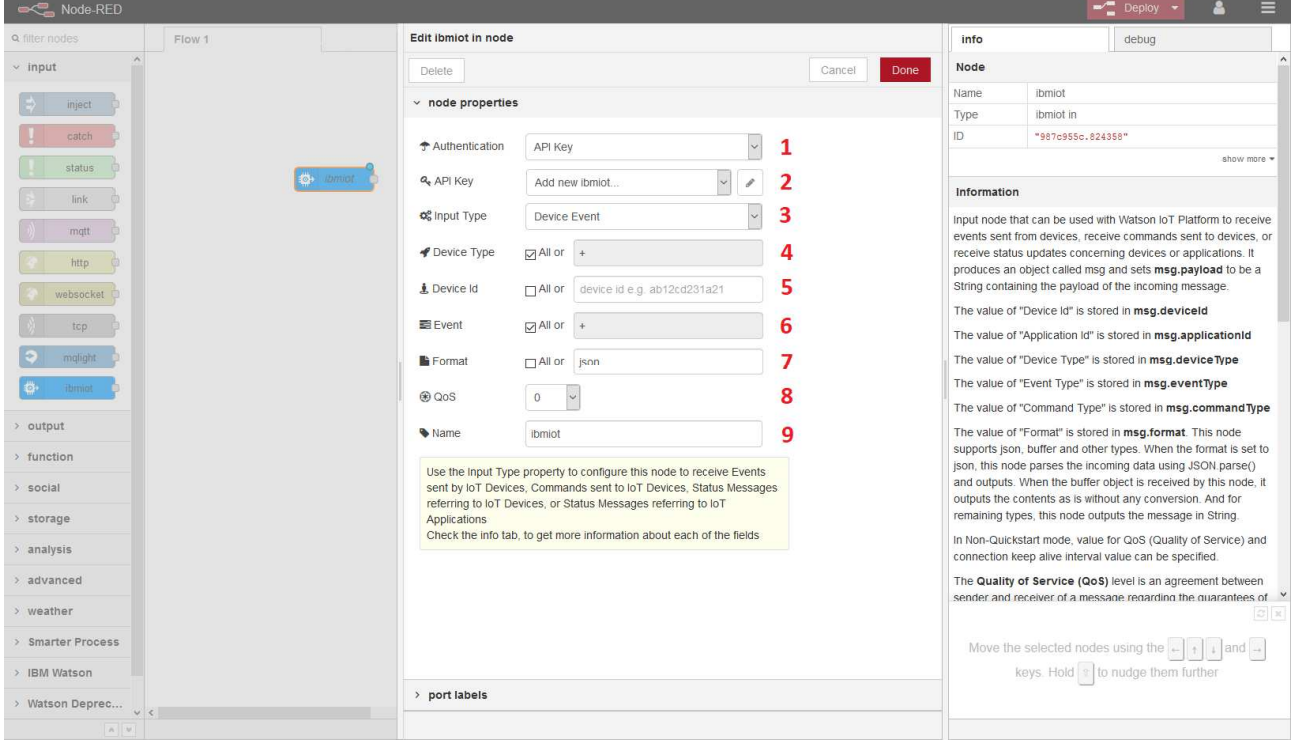

Enter the following parameter:

- 1. Authentication: select 'API KEY'
- 2. API KEY: click on  $\Box$  In the panel that opens, you can configure how the Node-RED application communicates with Watson IoT Platform

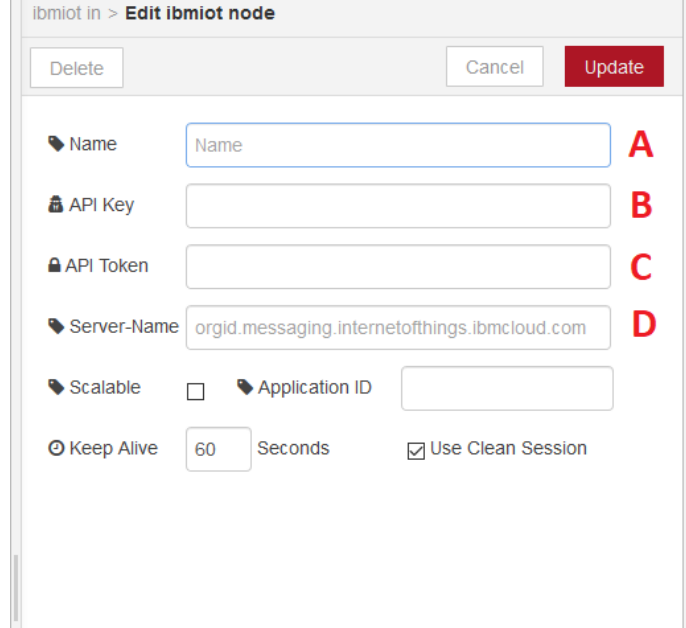

- A. Name: enter a name for the connection or leave it blank
- B. API Key: enter in this field the API Key of the APP created on Watson IoT
- C. API Token: enter in this field the Authentication Token on the APP create on Watson IoT
- D. Server-Name: enter in this field the address of the server used to communicate with Watson IoT. The address has the following syntax

o*gId*.messaging.internetofthings.ibmcloud.com

where *orgId* is the unique organization ID that was generated when you registered the service instance

## Click on Update button

- 3. Input Type: select 'Device Event'
- 4. Device Type: if you check '*All*', all the device types declared on Watson IoT are allowed. If you want allow only a device type, don't check '*All*' and enter into the text field the device type that you want to connect
- 5. Device Id: if you check '*All*', all the devices that belong to the device types chosen are allowed. If you want allow only a device, don't check 'All' and enter into the text field the device id that you want to connect
- 6. Event: if you check '*All*', all the events of the allowed devices are considered. If you want to handle only an event, don't check '*All*' and enter into the text field the event that you want.
- 7. Format: if you check '*All*', all the formats allowed by Watson IoT Platform (json, xml, text) can be used. If you want to use a specific format, don't select '*All*' and enter it into the text field.
- 8. QoS (Quality of Service):
	- 0: the message is delivered at most once, or it is not delivered at all. Its delivery across the network is not acknowledged.
- 1: the message is always delivered at least once. If the sender does not receive an acknowledgment, the message is sent again with the DUP flag set until an acknowledgment is received. As a result, receiver can be sent the same message multiple times, and might process it multiple times.
- 2: the message is always delivered exactly once.
- 9. Name: enter the node's name

At the end of node's configuration, the result is similar to the following

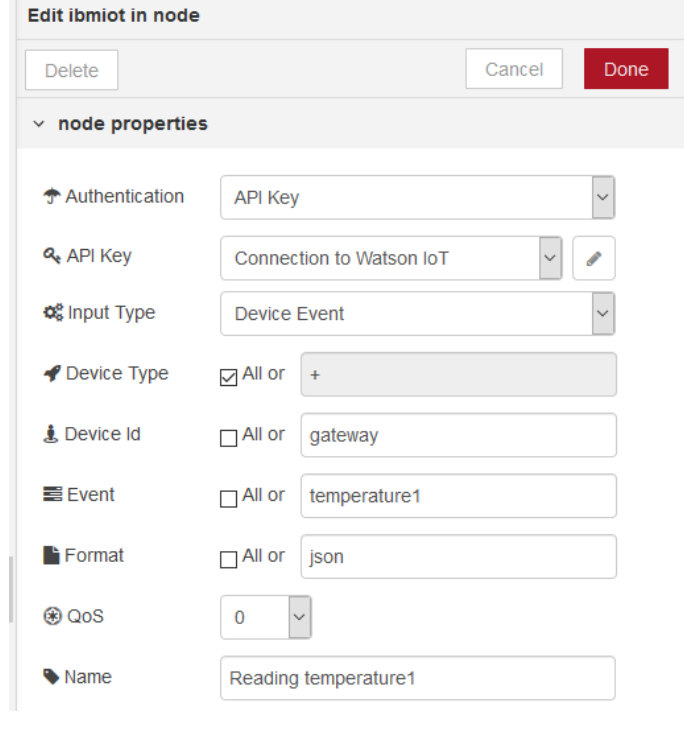

To continue, click on **Done** button

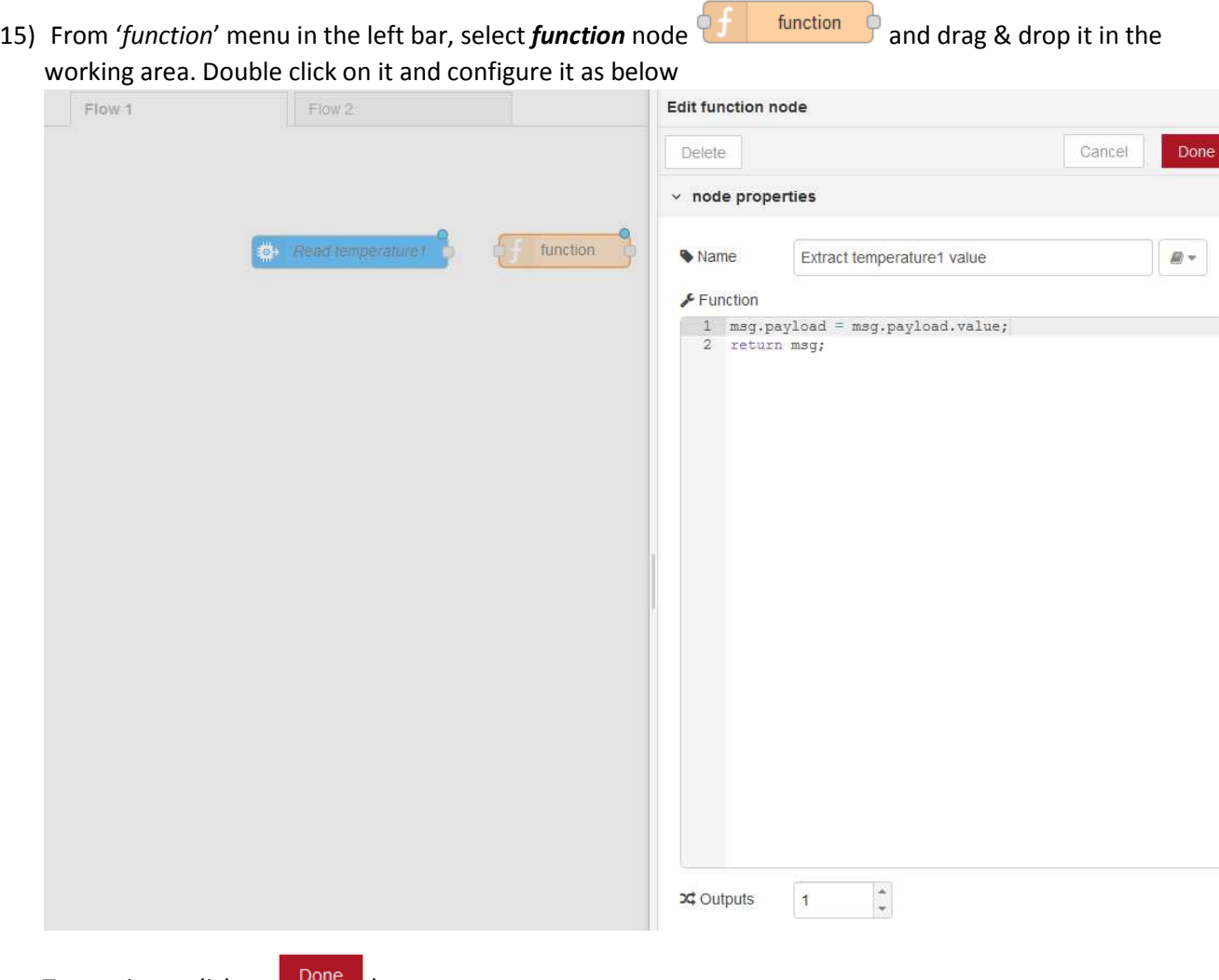

To continue, click on **Bulle button.** 

16) Link the two nodes

Put the mouse over the grey square of the 'Read temperature1' node (the square becomes orange) and move the mouse over the grey square of 'Extract temperature 1 value' node. The result of the operation is shown below

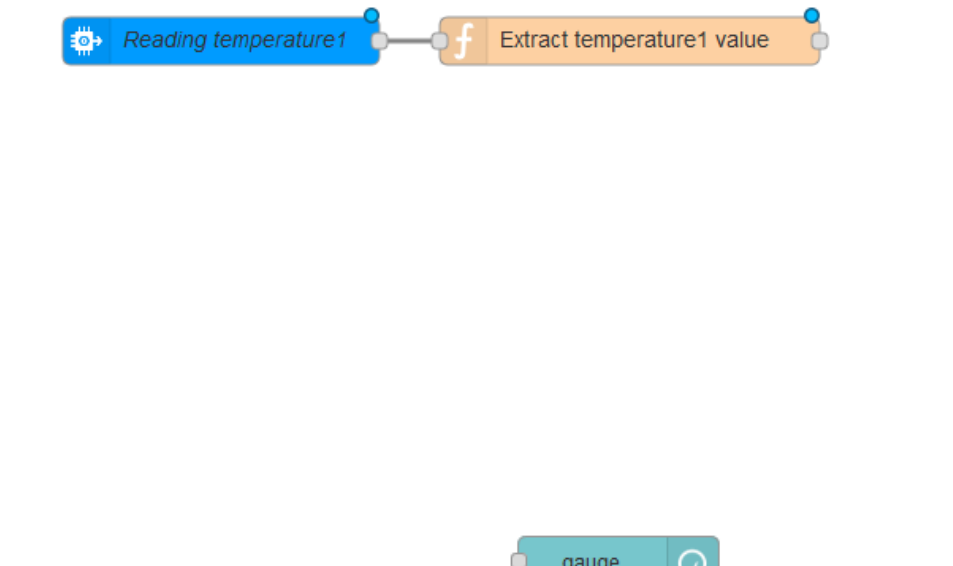

17) From '*dashboard*' menu in the left bar, select **gauge** node and drag & drop it into the working area. Double click on it

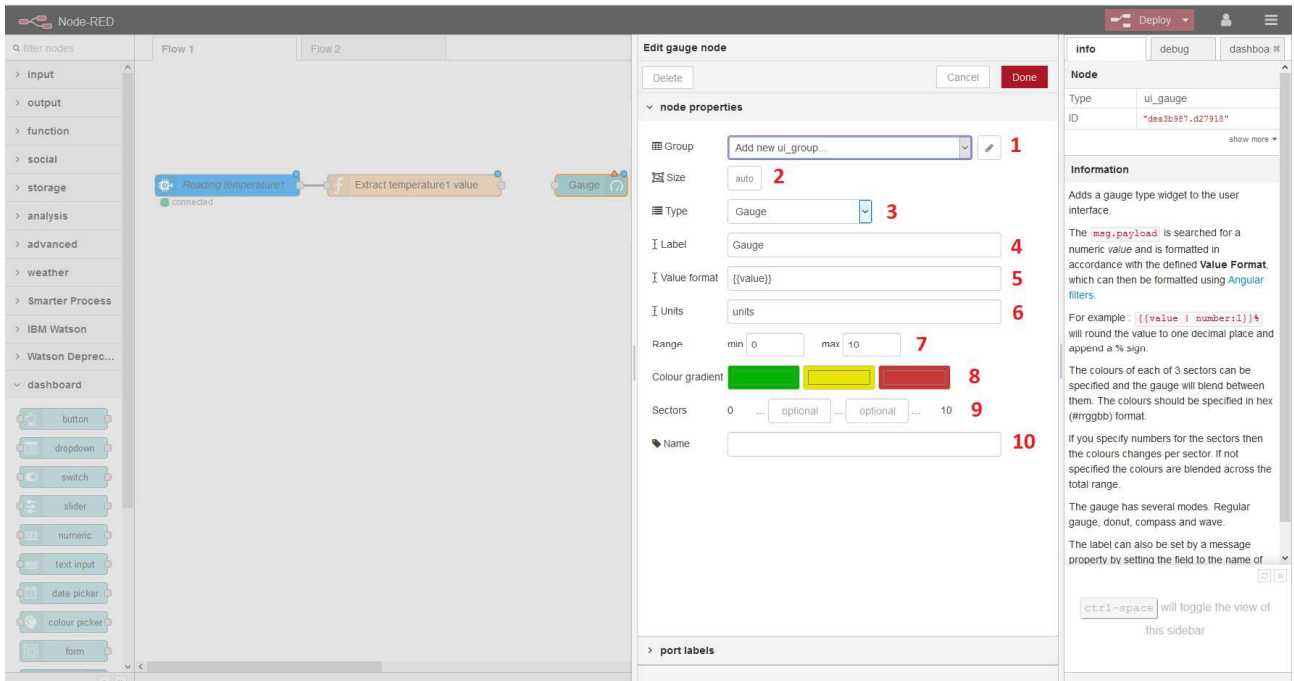

Edit the node as below:

1. Group: select 'Add new ui\_group' and click on ... In the panel that opens we can define the 'group' and the 'page' to insert the gauge

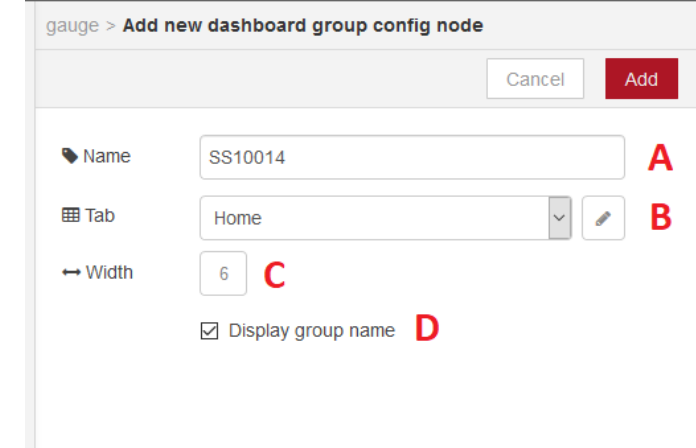

- A. Name: enter the name of the group. For this example, insert the name of the device '*SS10014*'
- B. Tab: select '*Home*'. If you want to add a new 'page', select 'Add new ui\_tab' and then

click on .

- C. Width: enter the group's width
- D. Display group name: check the checkbox if you want to show the name of the group in the user interface

At the end, click on  $\begin{array}{|c|c|} \hline \text{Add} & \text{button.} \hline \end{array}$ 

- 2. Size: enter the dimensions of the object in the UI. For this example, leave '*auto*'
- 3. Type: select '*Gauge*'
- 4. Label: enter '*Temperature 1*'
- 5. Value format: indicates the format of the value. Leave *{{value}}*.
- 6. Units: indicates the unit of measure. Enter *°C.*
- 7. Range: enter the min. possible value and the max. possible value. Enter *-60* as min. value and *60* as max. value
- 8. Colour gradient: for this example, create only one green sector
- 9. Sectors: leave the intermediate values blank
- 10. Name: enter the name of the node. In this case '*Temperature1*'

At the end, the result is as below

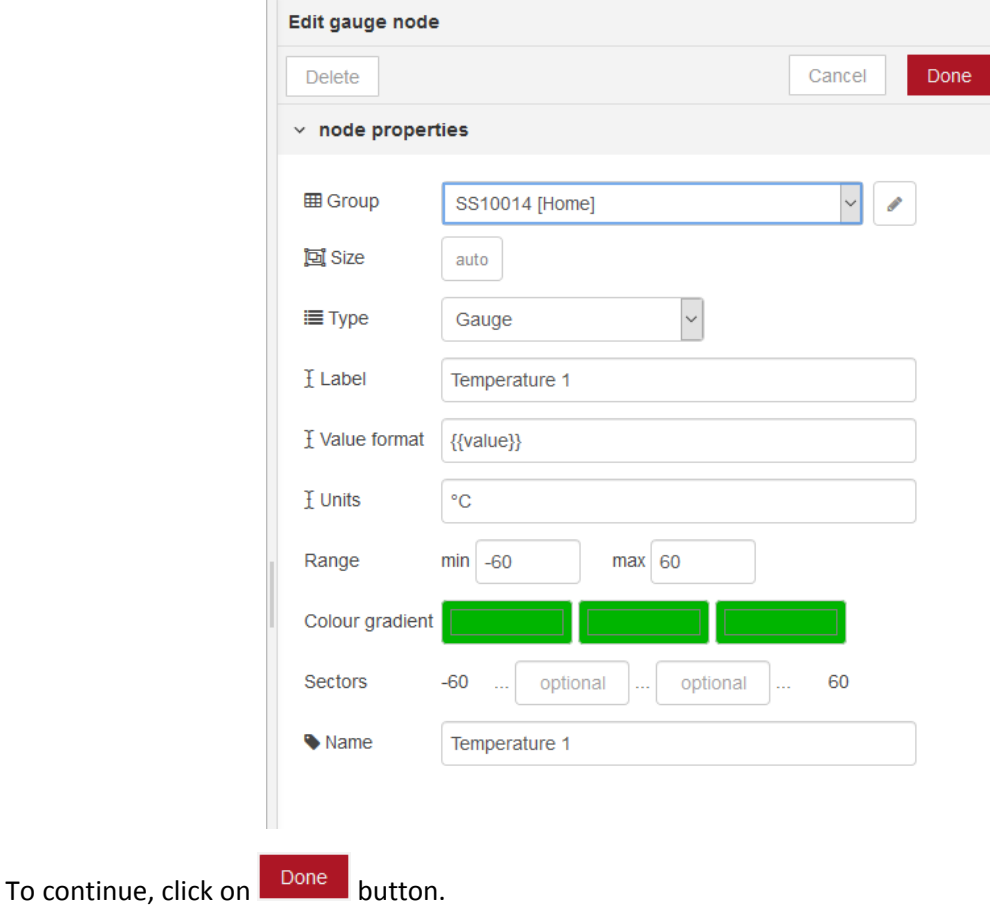

18) Link the 'Extract temperature1 value' node and the 'Temperature1', as shown at point 16.

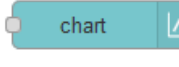

19) From '*dashboard*' menu in the left bar, select **chart** node **and drag and drag & drop it in the** working area. Double click on it

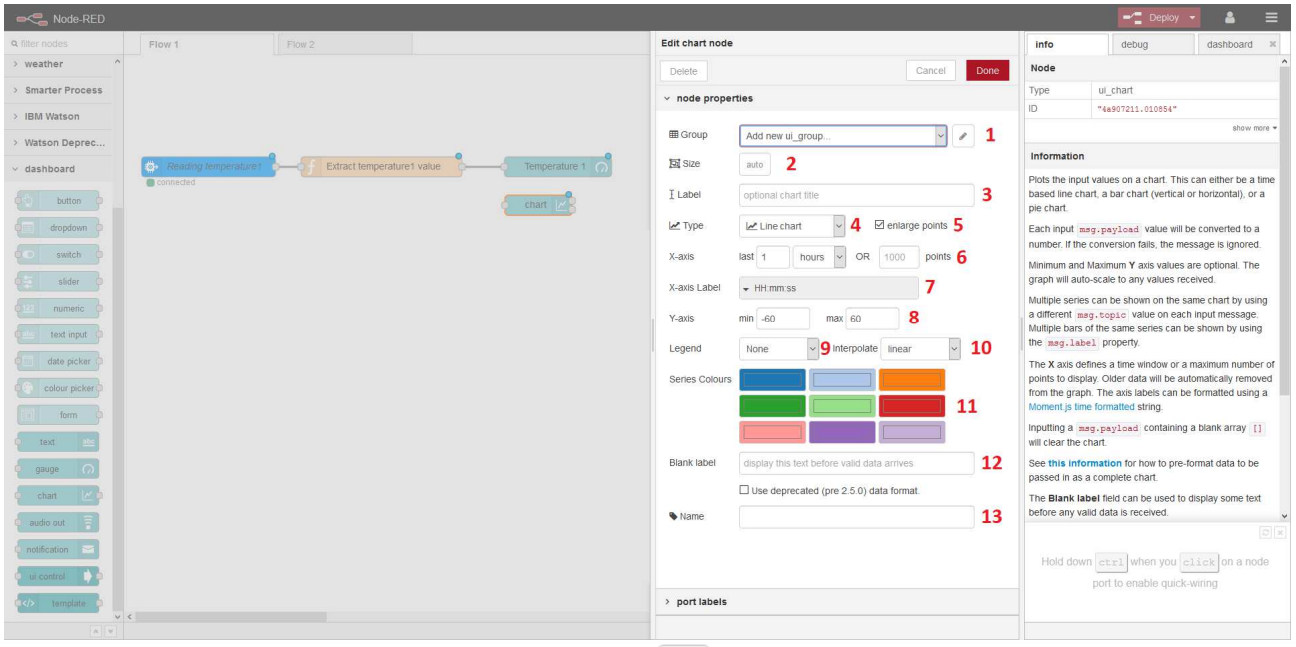

- 1. Group: select 'Add new ui\_group' and click on ... On the panel that opens, follow the instruction explained at point 17.1, and insert a new group named '*SS10014 Temperature Charts*'. Leave the 'Tab' field on '*Home*', set '*Width*' field to *12*, and check the checkbox '*Display group name*'
- 2. Size: set '*12x6*'
- 3. Label: enter '*Temperature 1 Chart*'
- 4. Type: select '*Line Chart*'
- 5. Enlarge points: check the checkbox, for let value points visible
- 6. X-axis: select '*last 1 hour*'
- 7. X-axis Label: select '*HH:mm:ss*'
- 8. Y-axis: insert *-60* as min. value and *60* as max. value
- 9. Legend: select '*None*'
- 10. Interpolate: select '*linear*'
- 11. Series Colours: select the color for chart lines
- 12. Blank label: leave the field blank
- 13. Name: enter the name of the node. In this case '*Temperature Chart 1*'

#### At the end, the result is as below

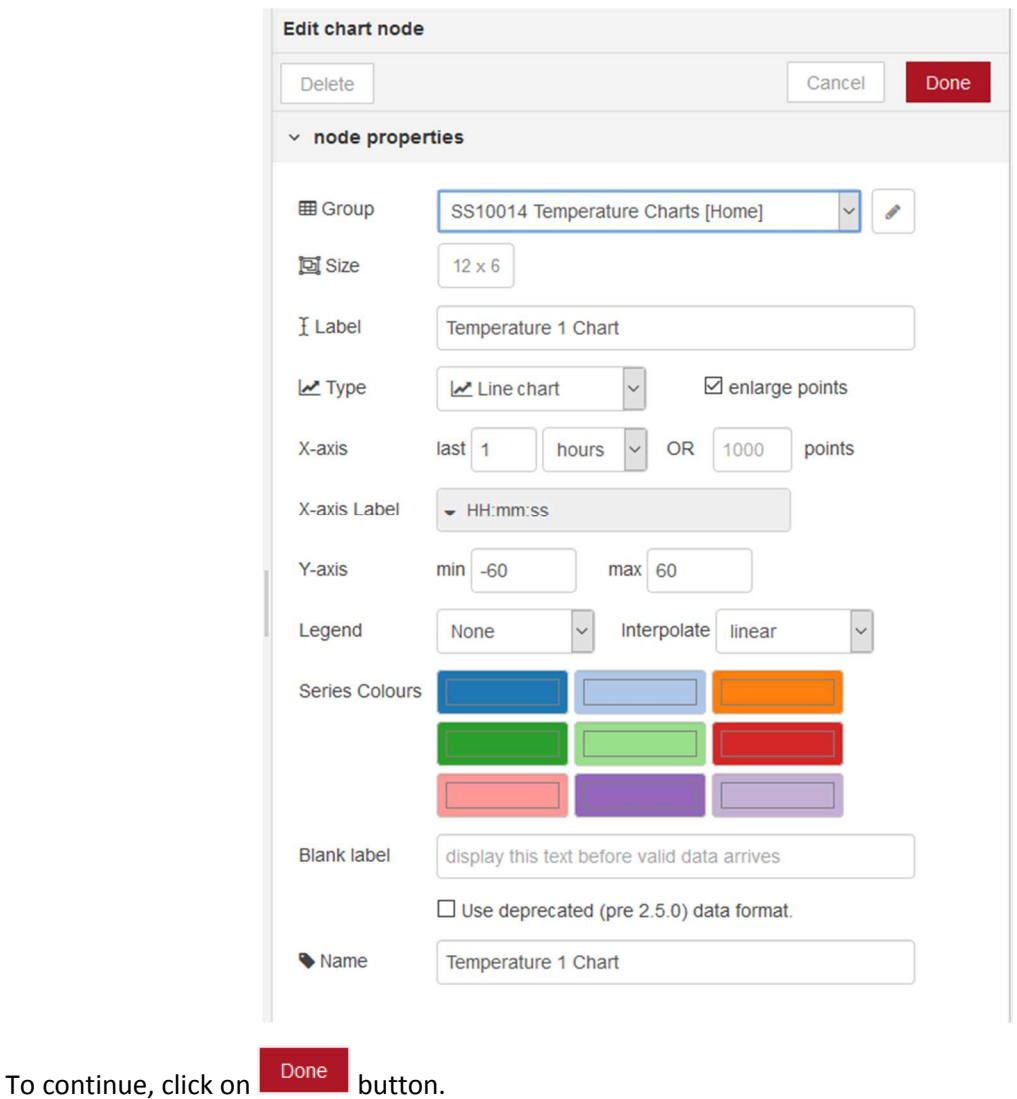

20) Link the '*Extract temperature1 value*' node and the '*Temperature 1 Chart*' as shown at point 16 The result is the following

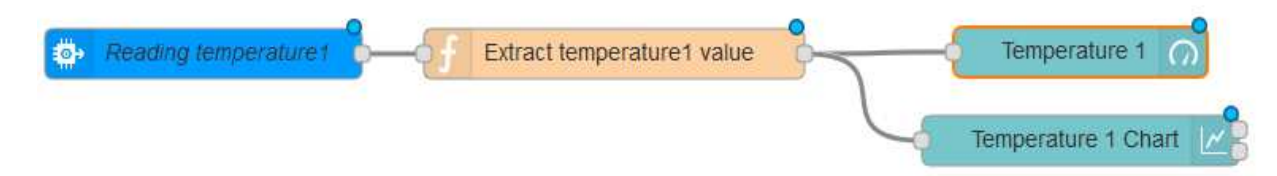

21) Repeat the points from 14 to 20 for the *temperature2* of the SS10014 device. The procedure is the same followed for the *temperature1*, pay attention at point 14.2, where you have to select '*Connection to Watson IoT*', and at point 14.6, where you have to enter '*temperature2*' as event.

At the end of the procedure, the result must be similar at the one below

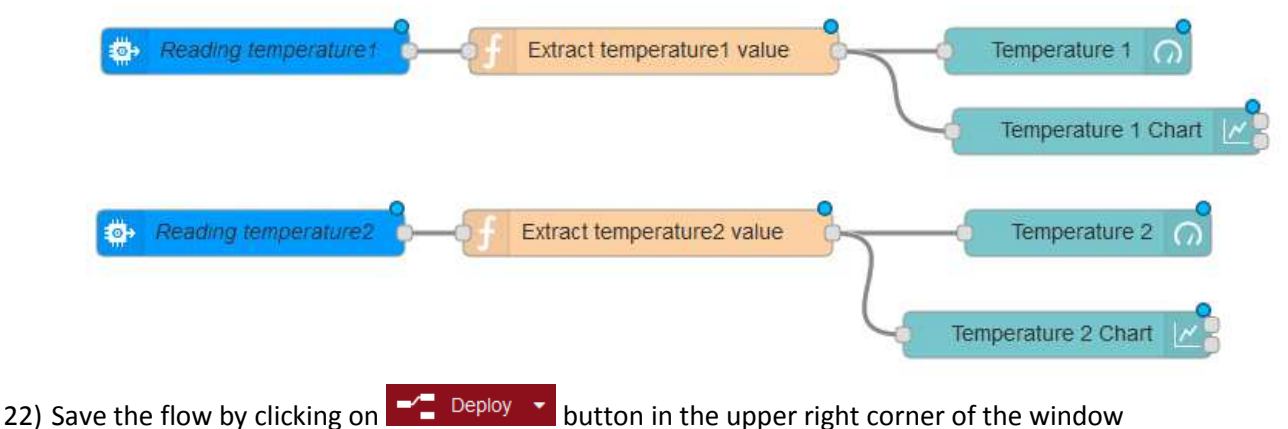

Now we can move on to define the user interface relative to the SS10130 device, defined in the SS10680 gateway interface.

23) From '*input*' menu in the left bar, select *ibmiot* node **and in the select of and drag & drop** it into the working

area.

working

25) Link the

Once the node is in the working area, double click on it and a panel as the one described at point 14 is shown. Select for the field 'API Key' the option '*Connect to Watson IoT*'. For the field 'Event', insert the string '*input1*'. At the end of node's configuration, the result is as the following one

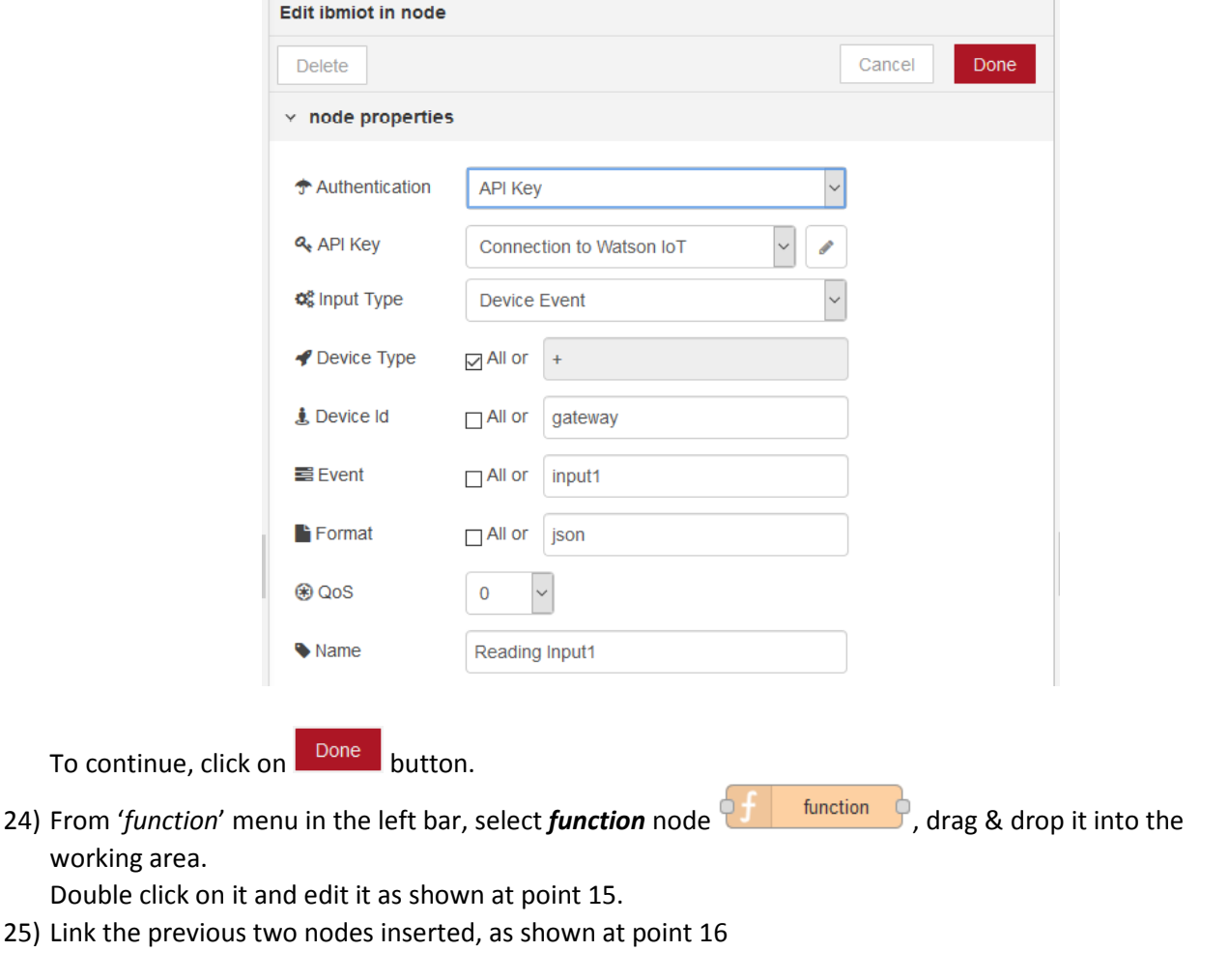

26) From '*dashboard*' menu in the left bar, select *template* node **e** dividend the drag & drop it into the working area. Double click on it and edit it as shown below

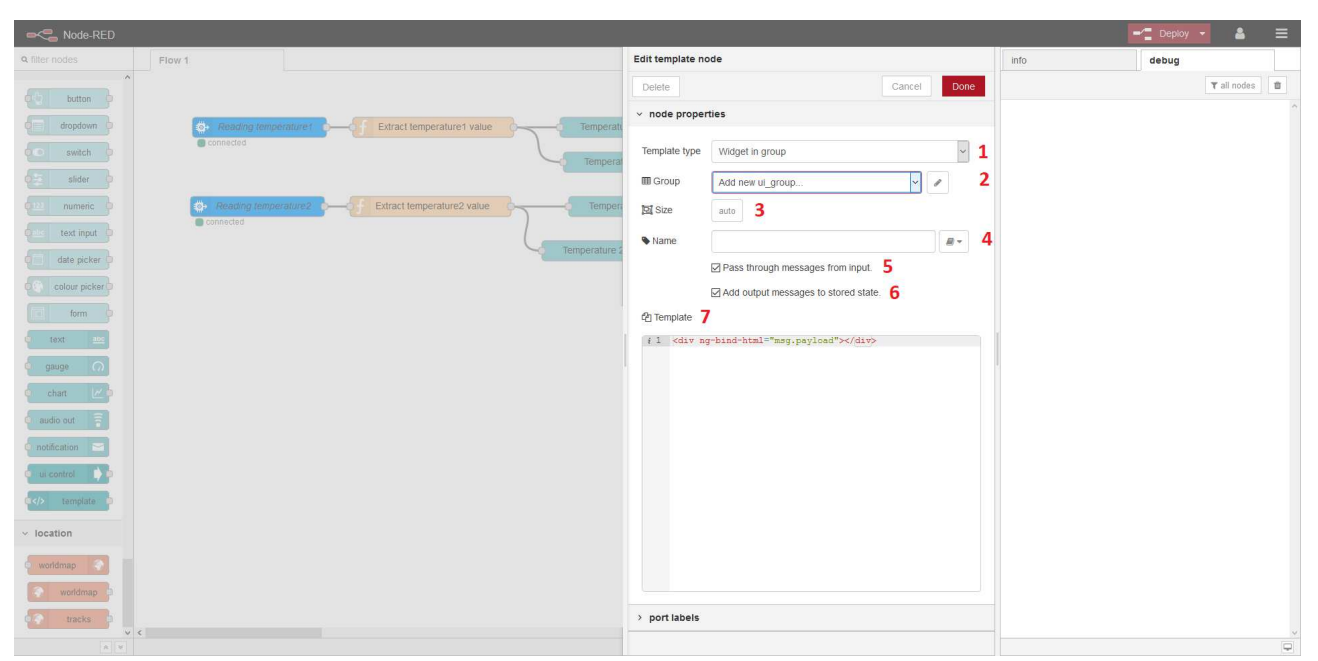

- 1. Template type: select '*Widget in group'*
- 2. Group: click on **and insert a new group '***SS10130 Input Status'* as shown at point 17.1
- 3. Size: set '*6x1*'
- 4. Name: enter '*Led input 1*'
- 5. Don't check '*Pass through messages from input*' checkbox
- 6. Don't check '*Add output messages to stored state.*' checkbox
- 

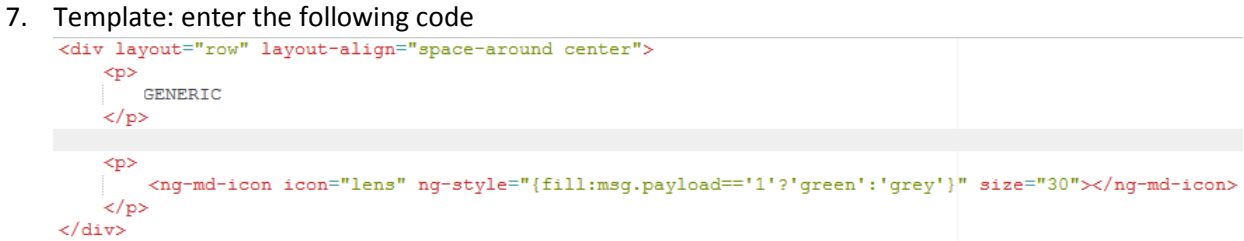

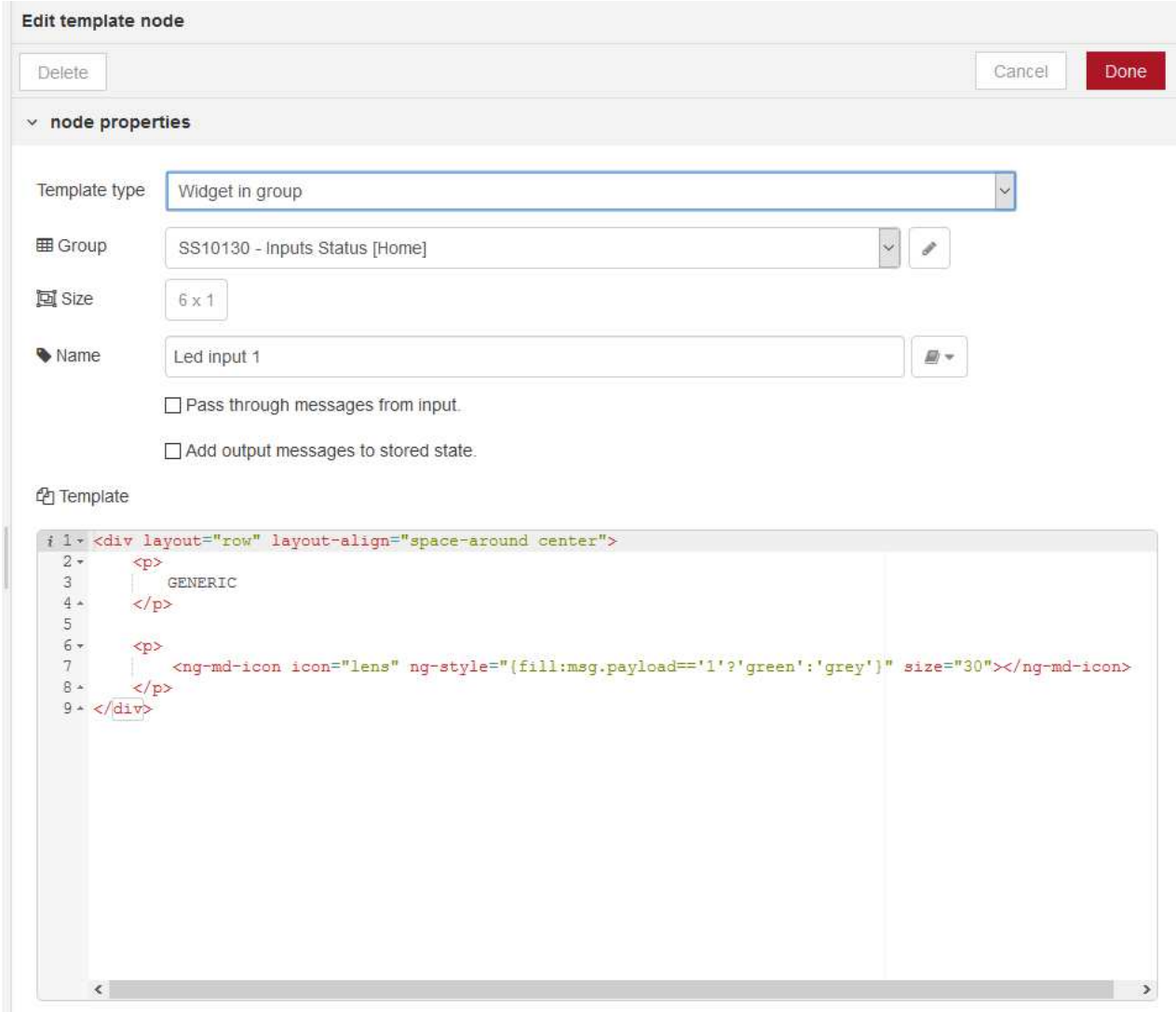

At the end, the result is similar to the one shown below

To continue, click on **Done** button.

27) Link the node added at the previous point at '*Extract input1 value*' node.

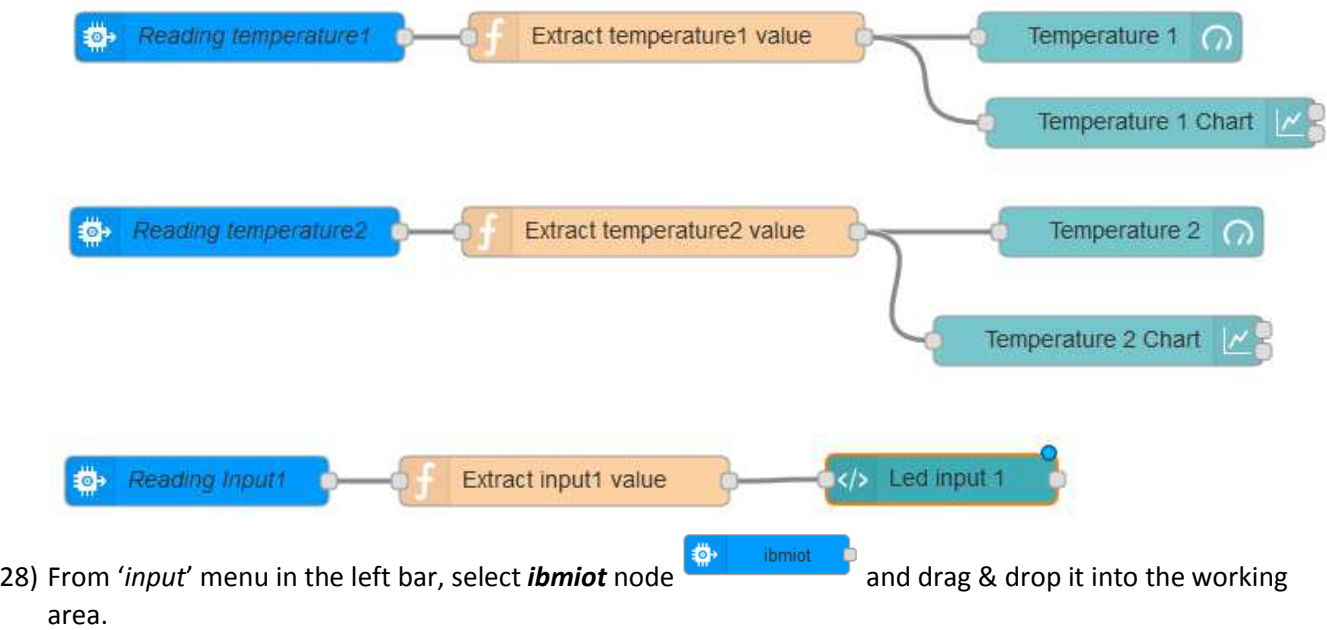

Once the node is in the working area, double click on it and a panel as the one described at point 14 is shown. Select for the field 'API Key' the option '*Connect to Watson IoT*'. For the field 'Event', insert the string '*fan1*'. At the end of node's configuration, the result is as the following one

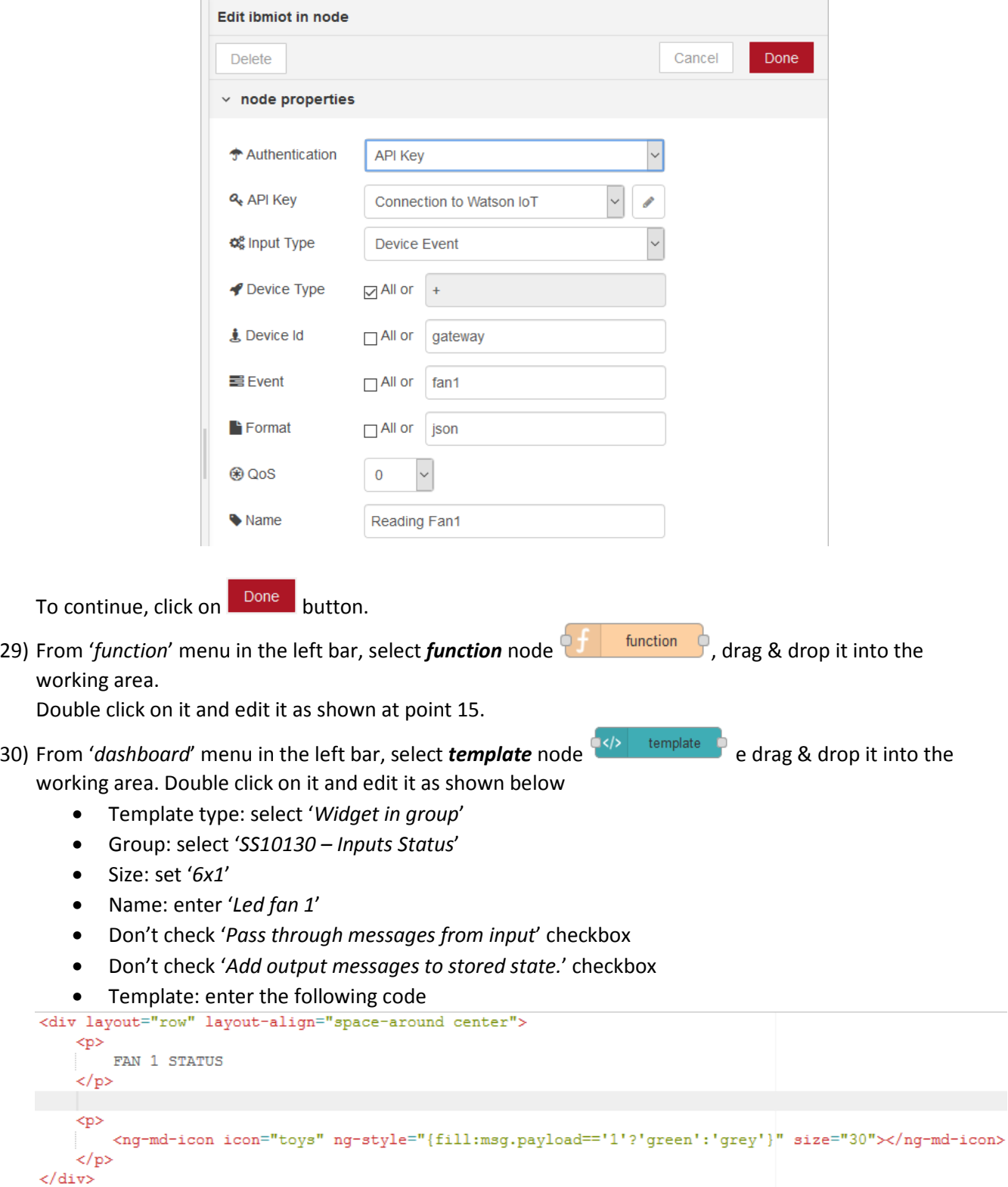

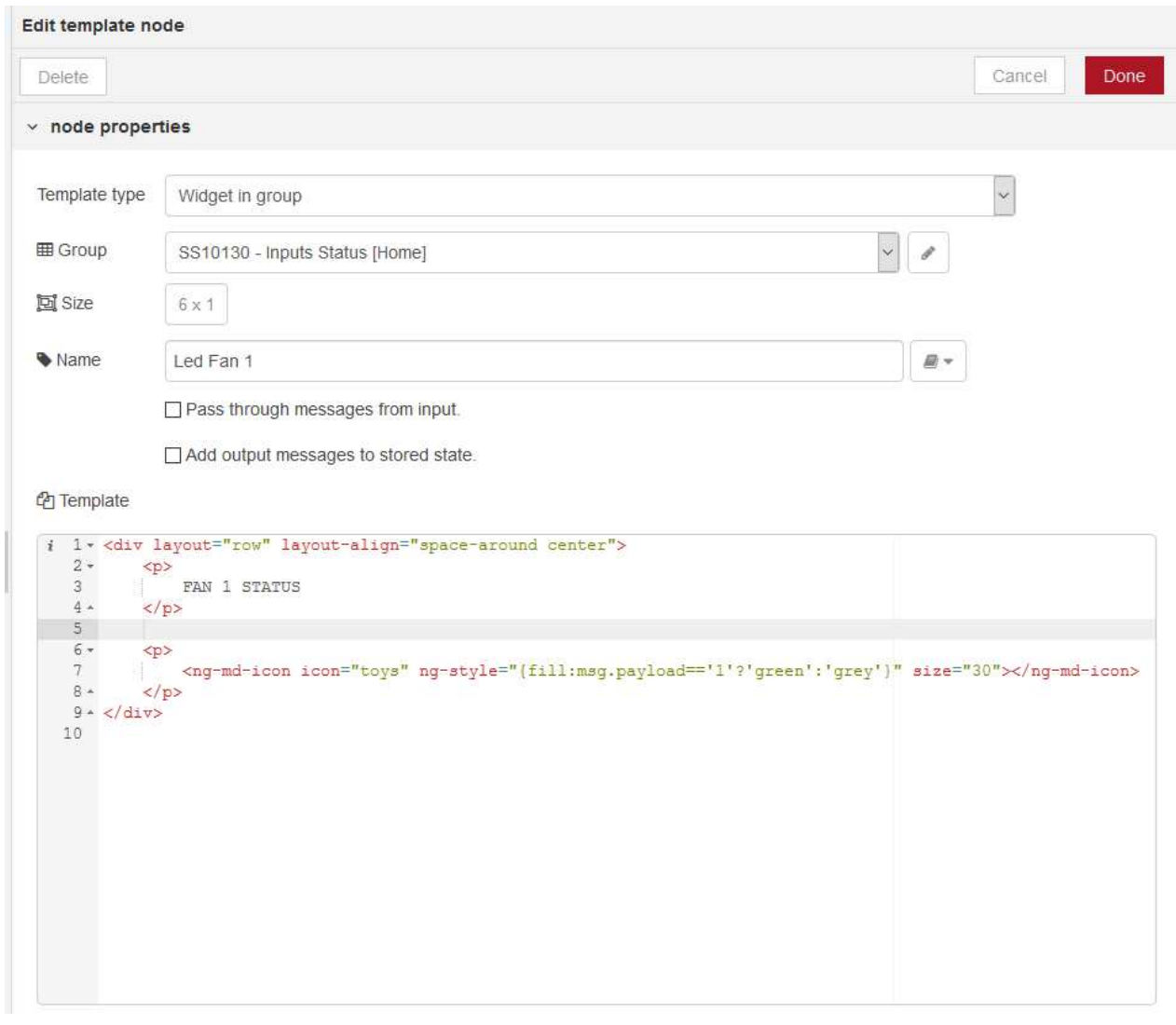

At the end of node's configuration, the result is the following one

To continue, click on Done button.

31) Link the node added at the previous point to '*Extract fan1 value node*' At the end, the flow in the working area must be similar to the following one

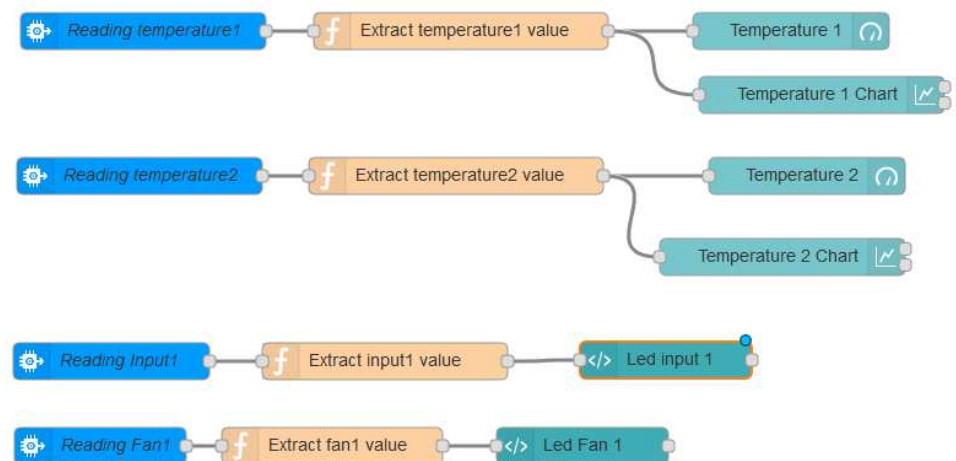

32) From '*input*' menu in the left bar, select *ibmiot* node **and the select of and drag & drop** it into the working area.

Once the node is in the working area, double click on it and a panel as the one described at point 14 is shown. Select for the field 'API Key' the option '*Connect to Watson IoT*'. For the field 'Event', insert the string '*fan2*'. At the end of node's configuration, the result is as the following one

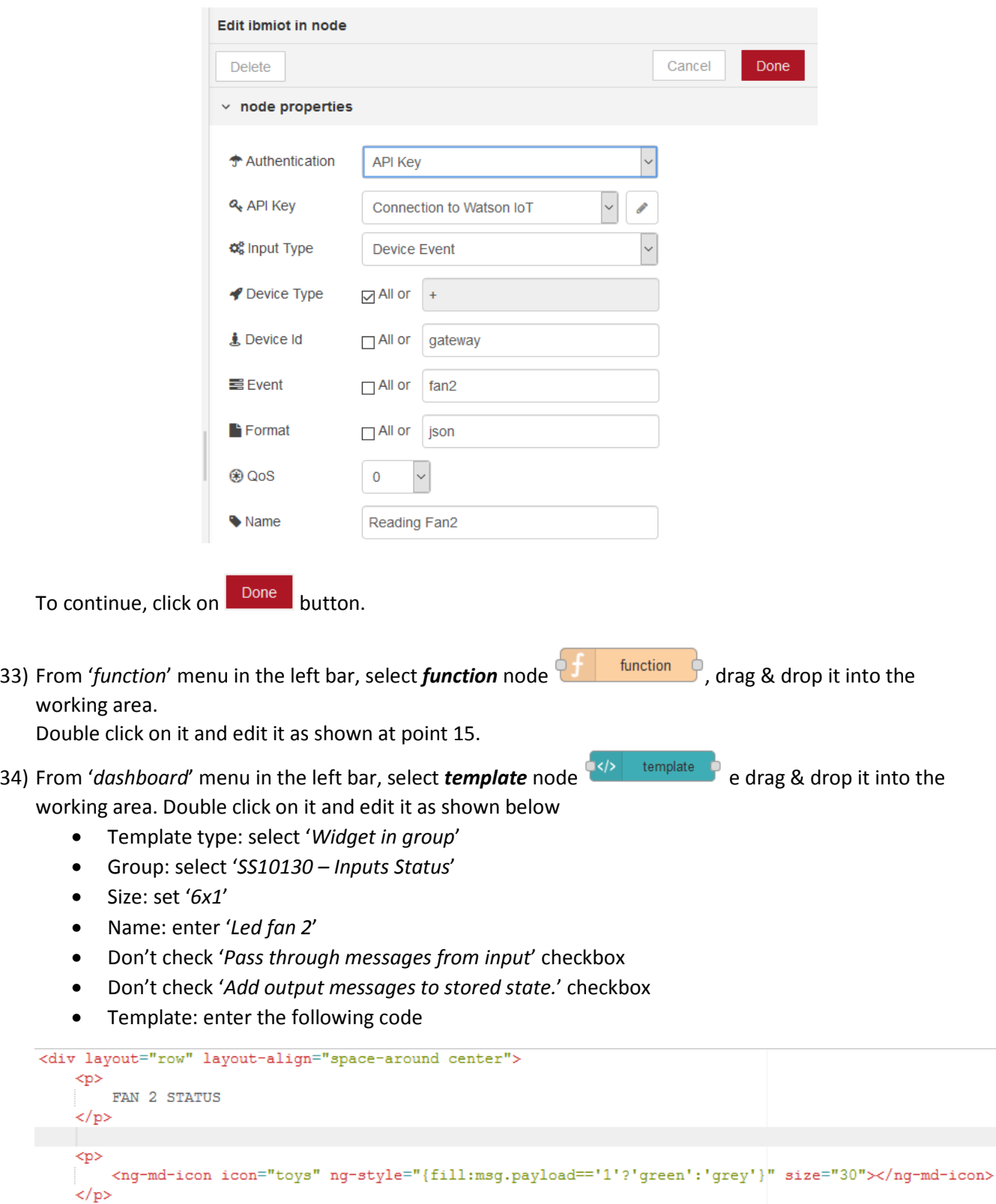

 $\langle$ /div>

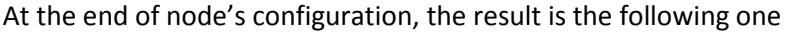

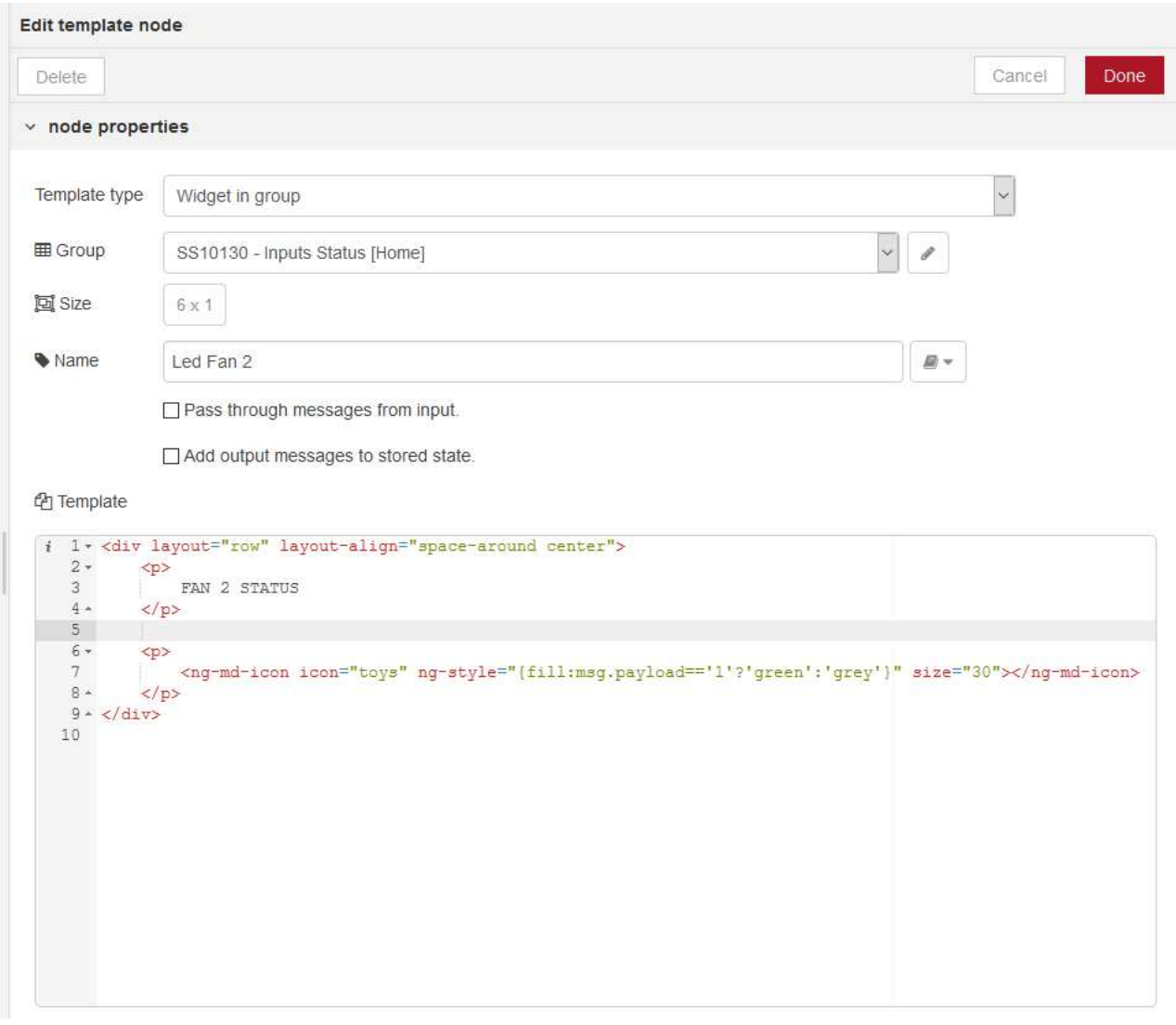

To continue, click on **Done** button.

35) Link the node added at the previous point to '*Extract fan2 value*' node. At the end, the flow in the working area must be similar to the following one

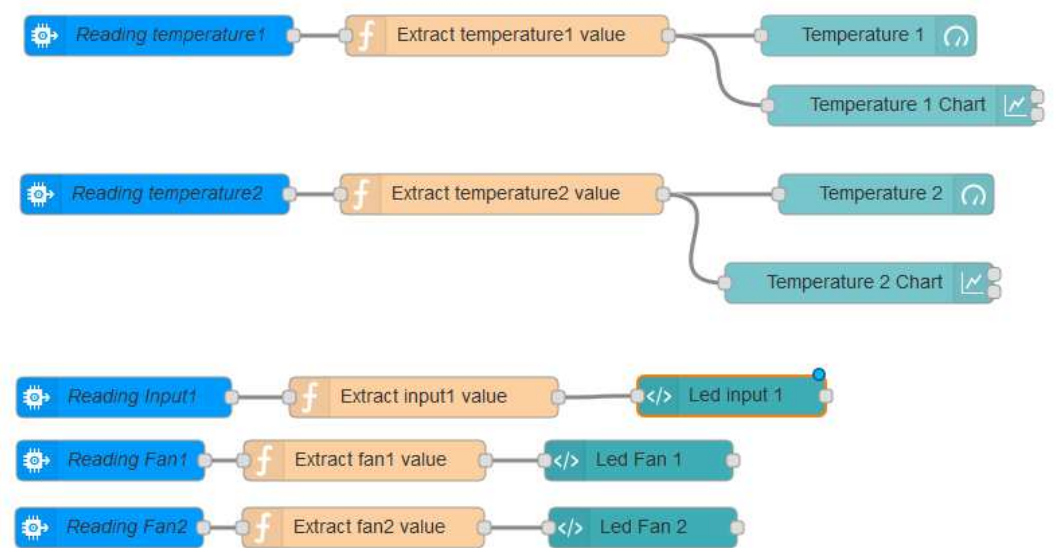

36) From '*input*' menu in the left bar, select *ibmiot* node **and the select of and drag & drop** it into the working area.

Once the node is in the working area, double click on it and a panel as the one described at point 14 is shown. Select for the field 'API Key' the option '*Connect to Watson IoT*'. For the field 'Event', insert the string '*bulb1*'. At the end of node's configuration, the result is as the following one

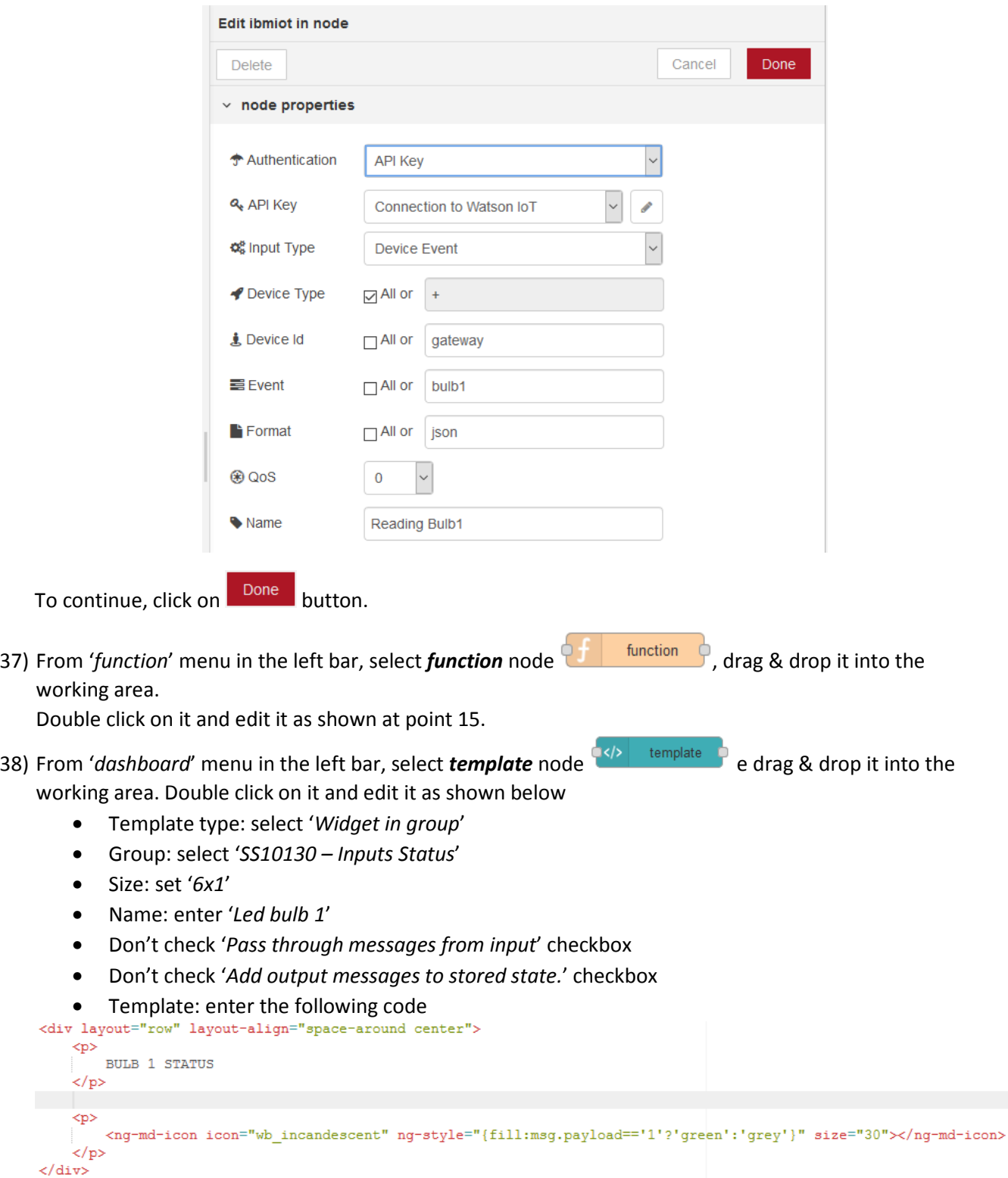

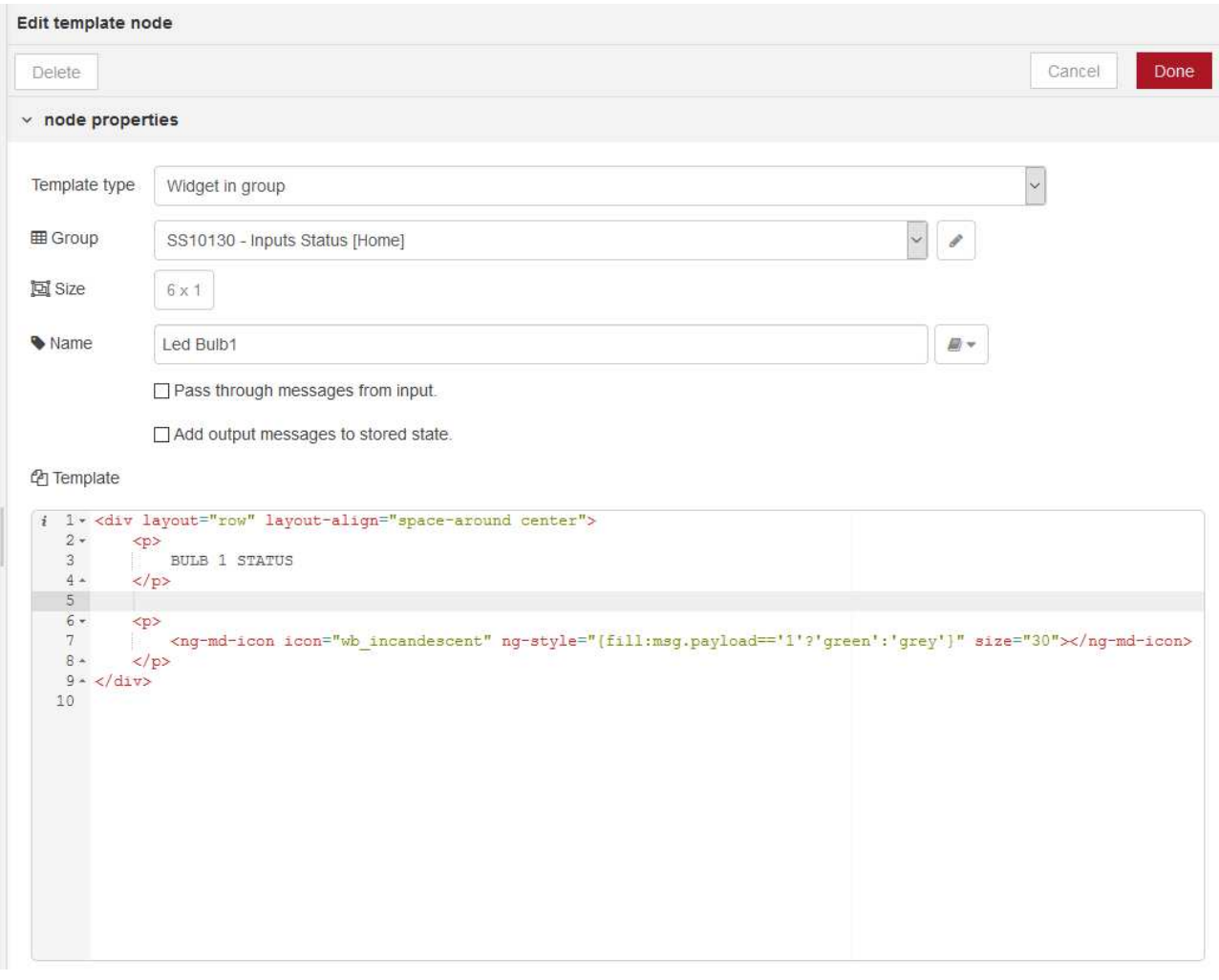

At the end of node's configuration, the result is the following one

To continue, click on **Done** button.

39) Link the node added at the previous point to '*Extract bulb1 value*' node.

At the end, the flow in the working area must be similar to the following one

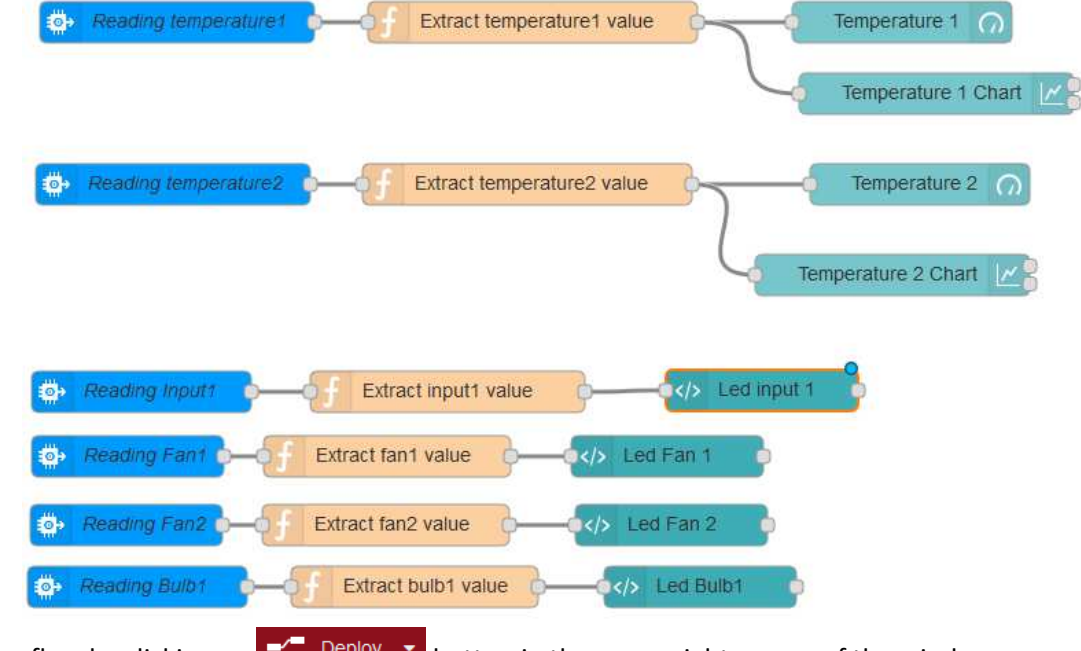

40) Save the flow by clicking on  $\mathbb{R}$   $\Box$  Deploy  $\mathbb{R}$  button in the upper right corner of the window

41) From '*input*' menu in the left bar, select *ibmiot* node **and drag & drop it into the working** area.

Once the node is in the working area, double click on it and a panel as the one described at point 14 is shown. Select for the field 'API Key' the option '*Connect to Watson IoT*'. For the field 'Event', insert the string '*alarm\_input1*'. At the end of node's configuration, the result is as the following one

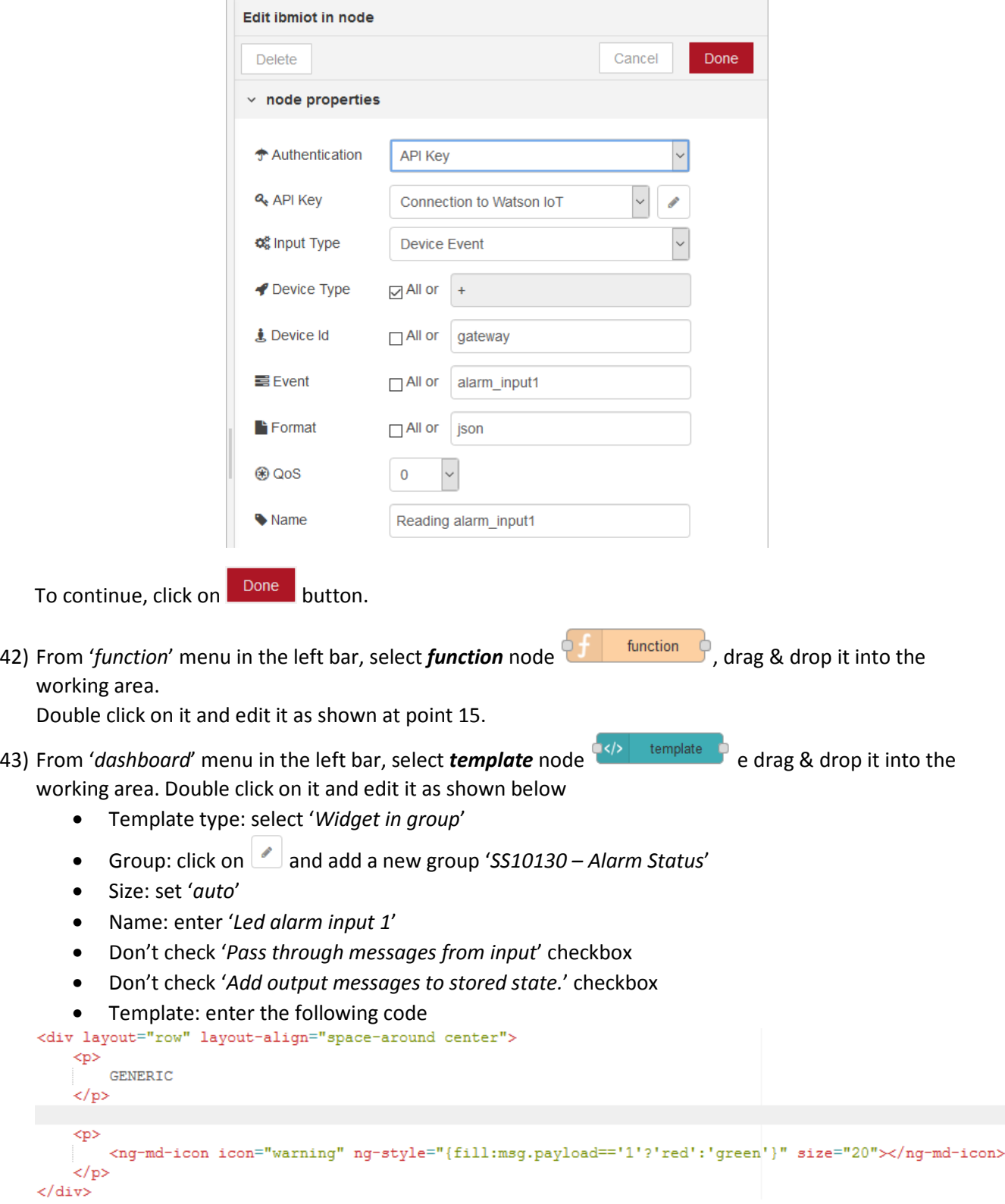

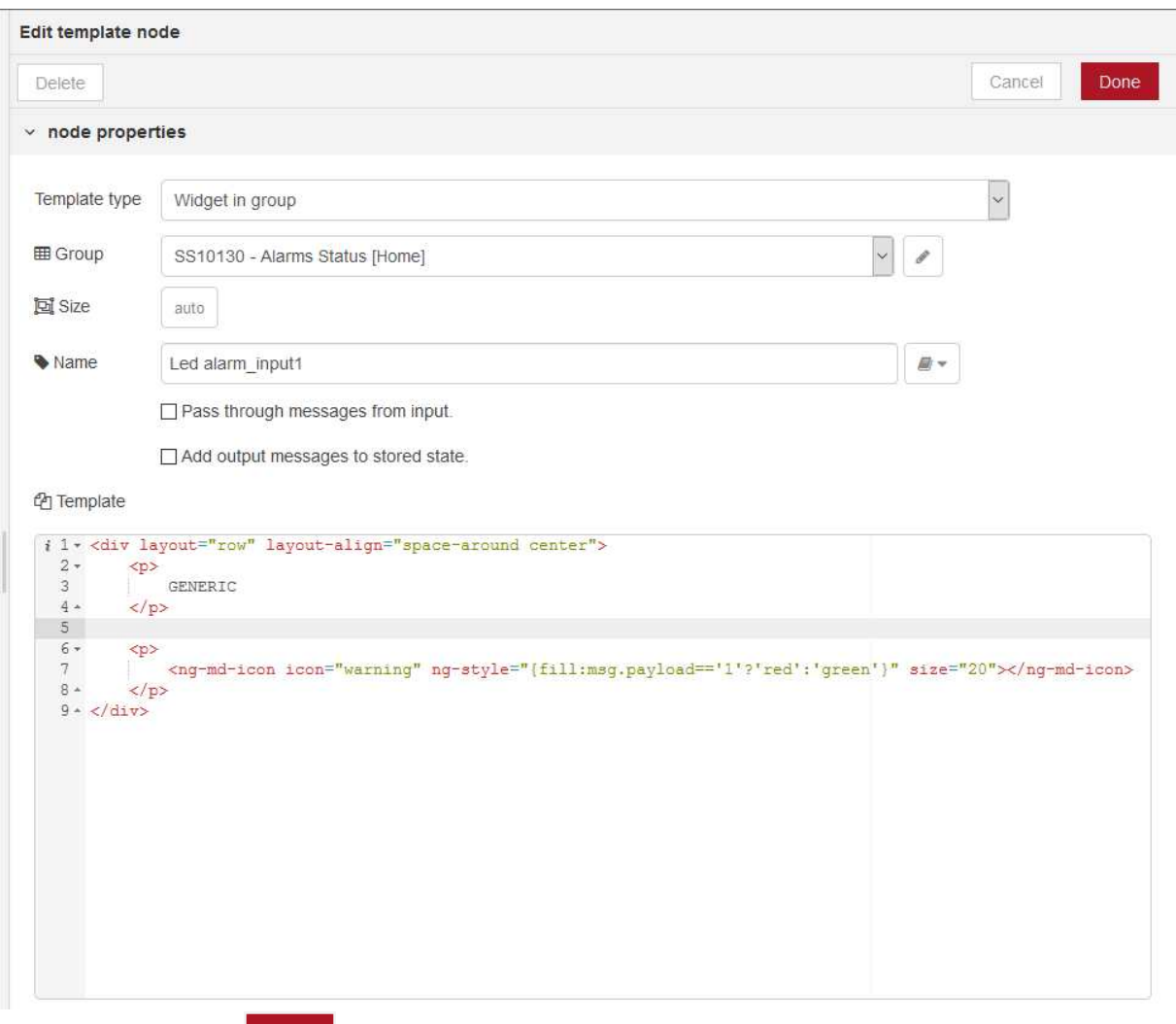

#### At the end of node's configuration, the result is the following one

To continue, click on Done button.

44) Link the node added at the previous point to '*Extract alarm\_input1 value*' node. At the end, the flow in the working area must be similar to the following one

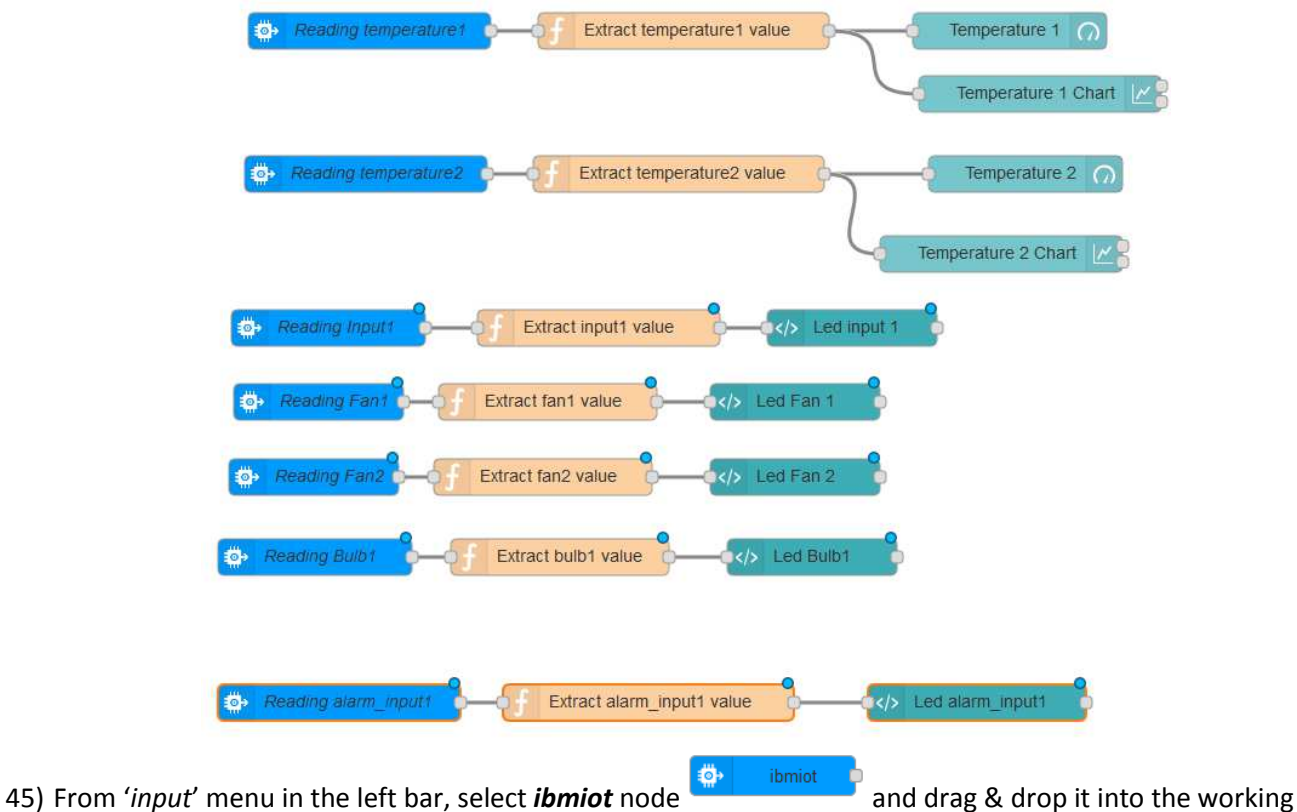

area.

Once the node is in the working area, double click on it and a panel as the one described at point 14 is shown. Select for the field 'API Key' the option '*Connect to Watson IoT*'. For the field 'Event', insert the string '*alarm\_fan1*'. At the end of node's configuration, the result is as the following one

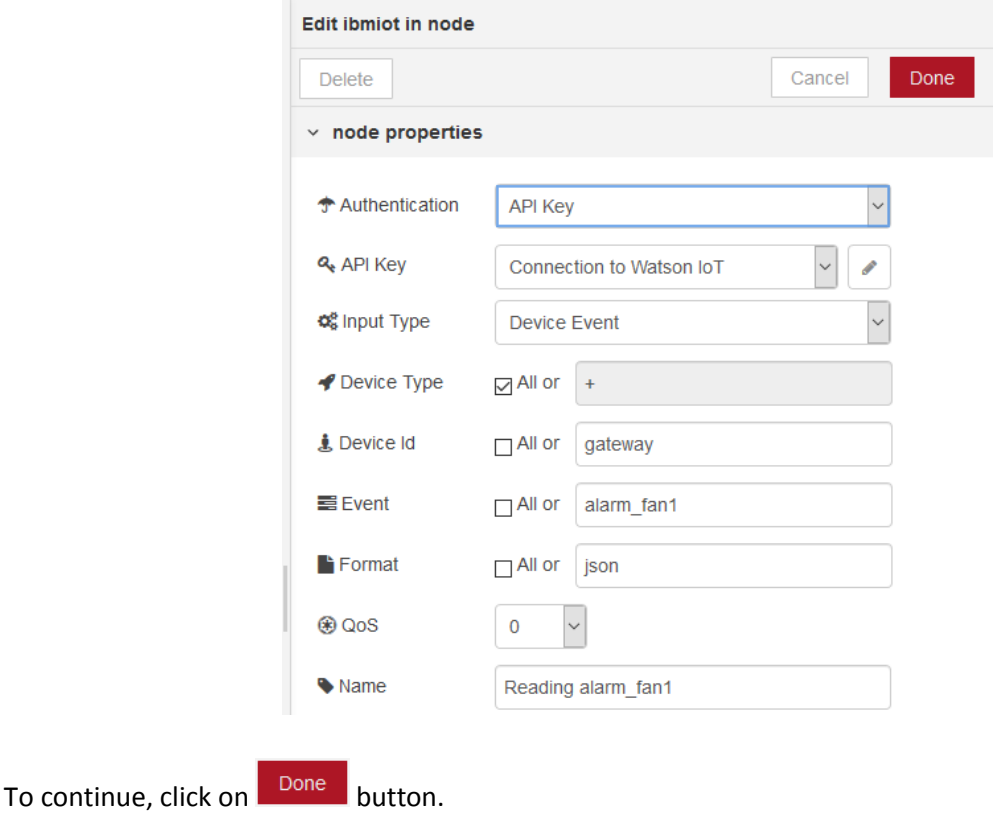

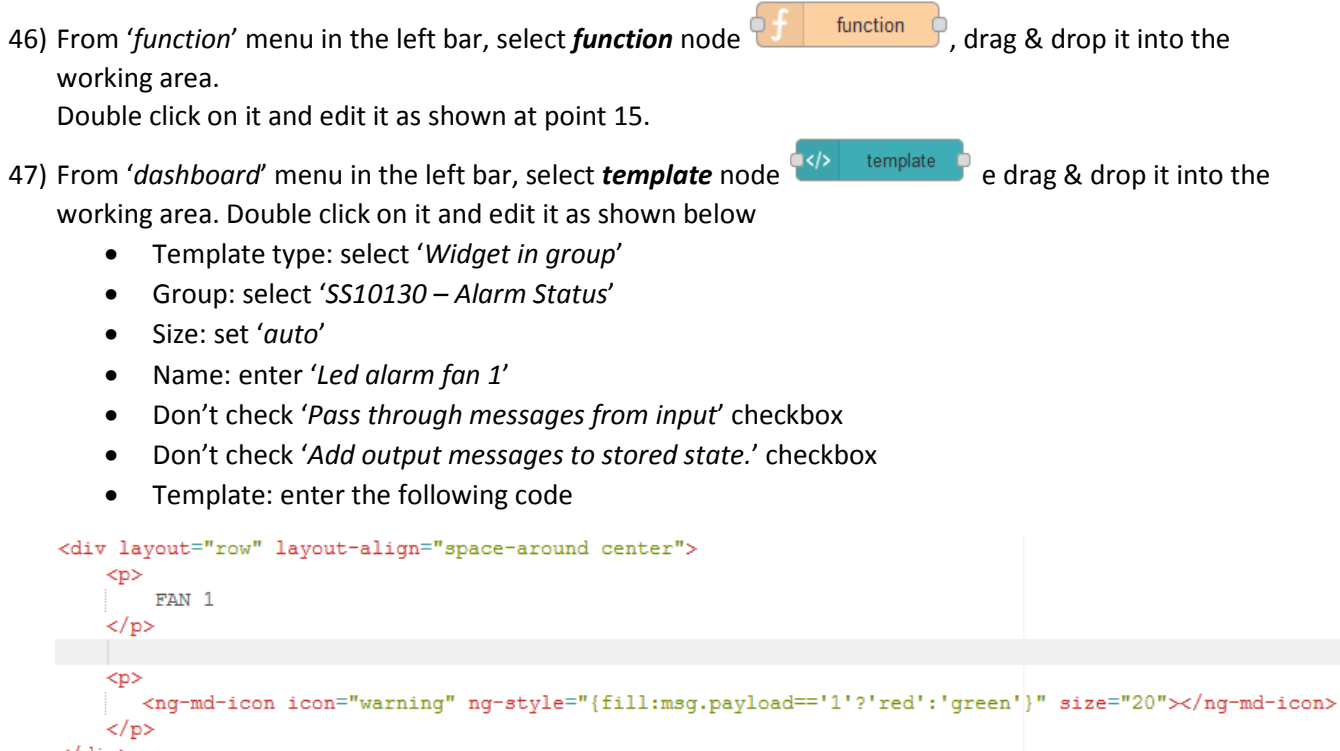

At the end of node's configuration, the result is the following one

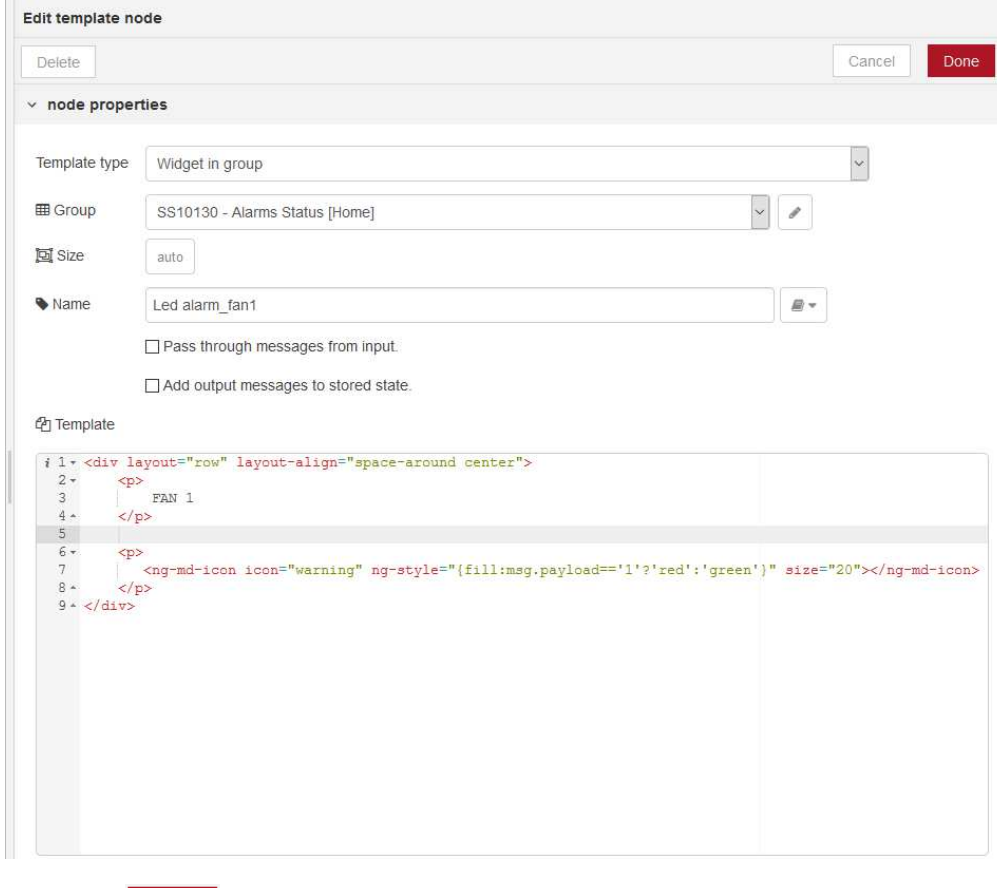

To continue, click on **Done** button.

 $\frac{1}{\sqrt{div}}$ 

48) Link the node added at the previous point to '*Extract alarm\_fan1 value*' node. At the end, the flow in the working area must be similar to the following one

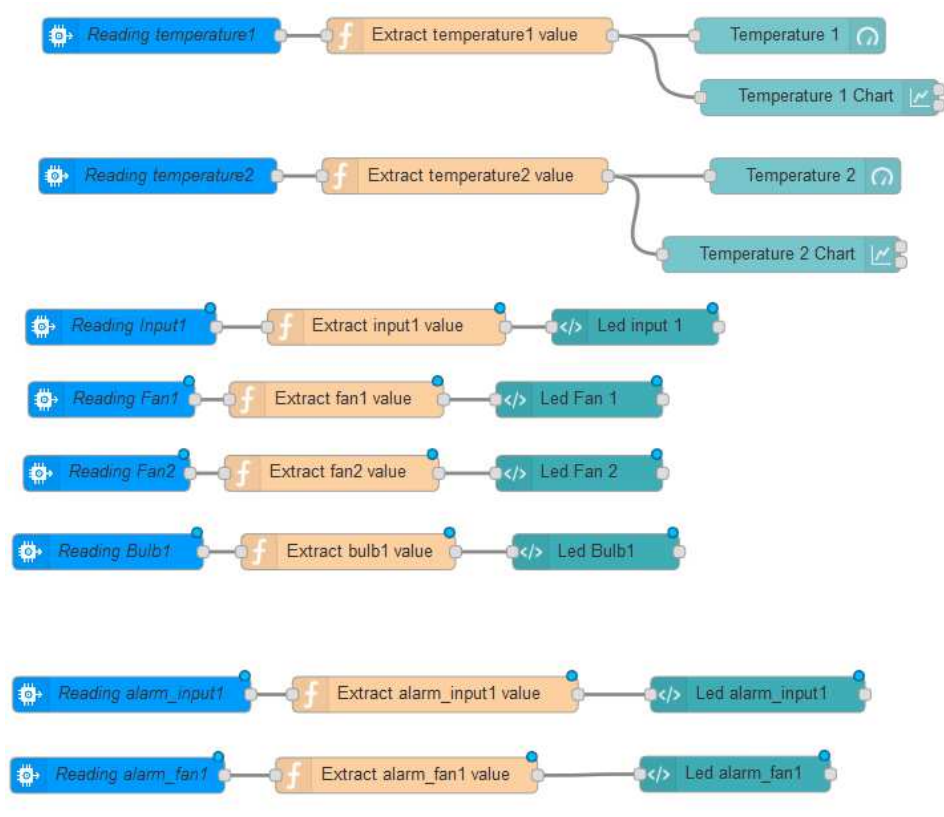

49) From '*input*' menu in the left bar, select *ibmiot* node **and the select of and drag & drop** it into the working area.

Once the node is in the working area, double click on it and a panel as the one described at point 14 is shown. Select for the field 'API Key' the option '*Connect to Watson IoT*'. For the field 'Event', insert the string '*alarm\_fan2*'. At the end of node's configuration, the result is as the following one

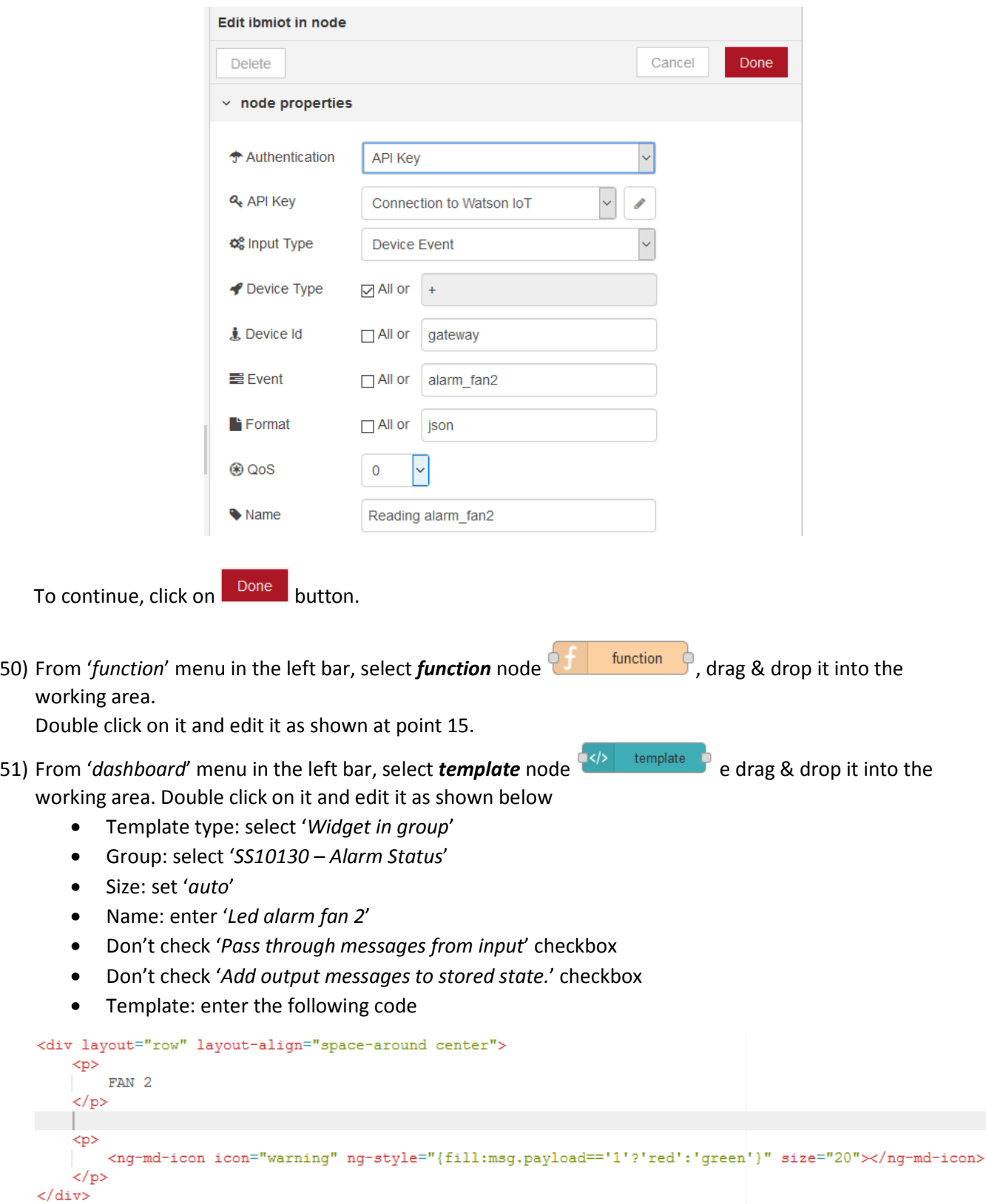

#### At the end of node's configuration, the result is the following one

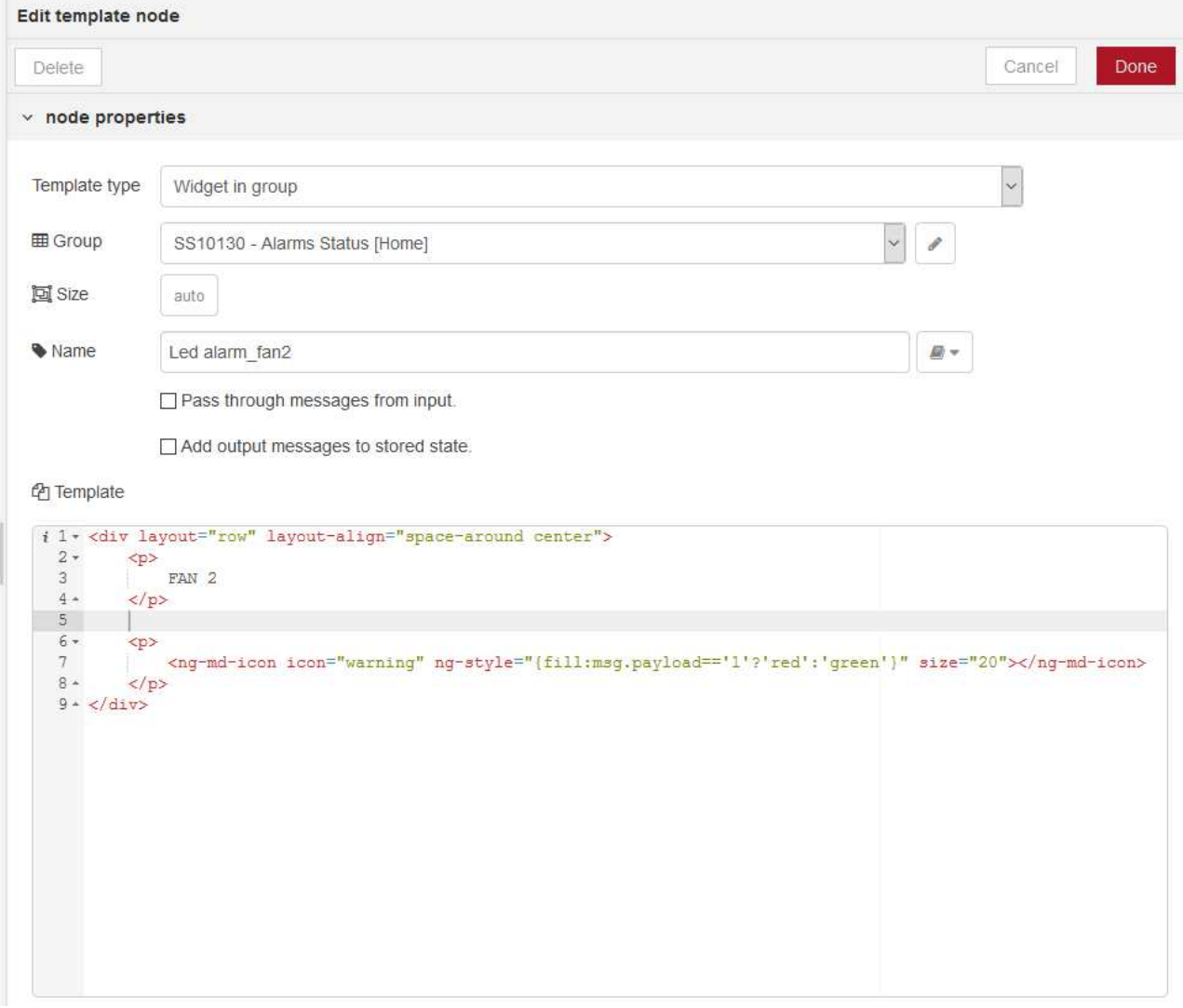

To continue, click on **Done** button.

52) Link the node added at the previous point to '*Extract alarm\_fan2 value*' node. At the end, the flow in the working area must be similar to the following one

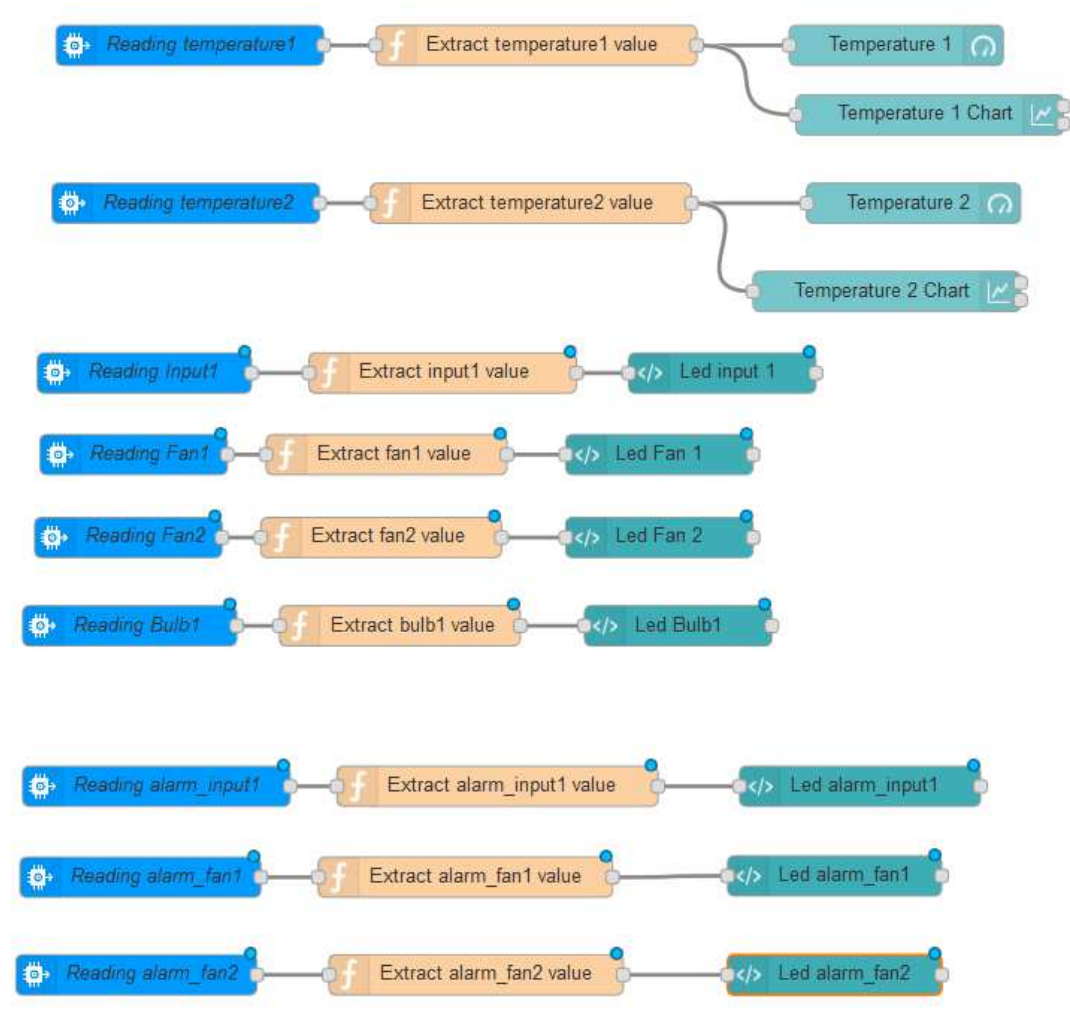

53) From '*input*' menu in the left bar, select *ibmiot* node **and the select of and drag & drop** it into the working area.

Once the node is in the working area, double click on it and a panel as the one described at point 14 is shown. Select for the field 'API Key' the option '*Connect to Watson IoT*'. For the field 'Event', insert the string '*alarm\_bulb1*'. At the end of node's configuration, the result is as the following one

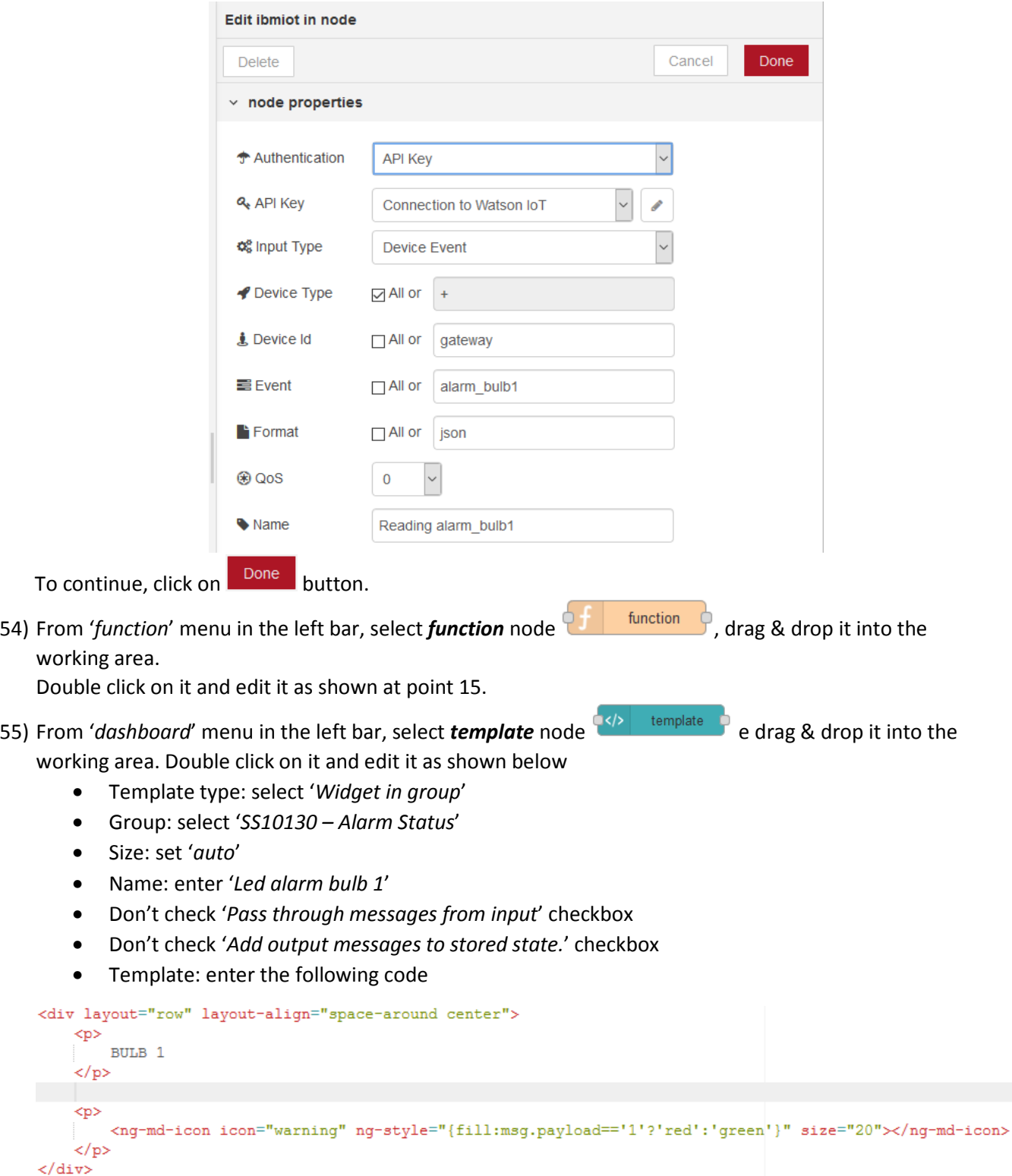

#### At the end of node's configuration, the result is the following one

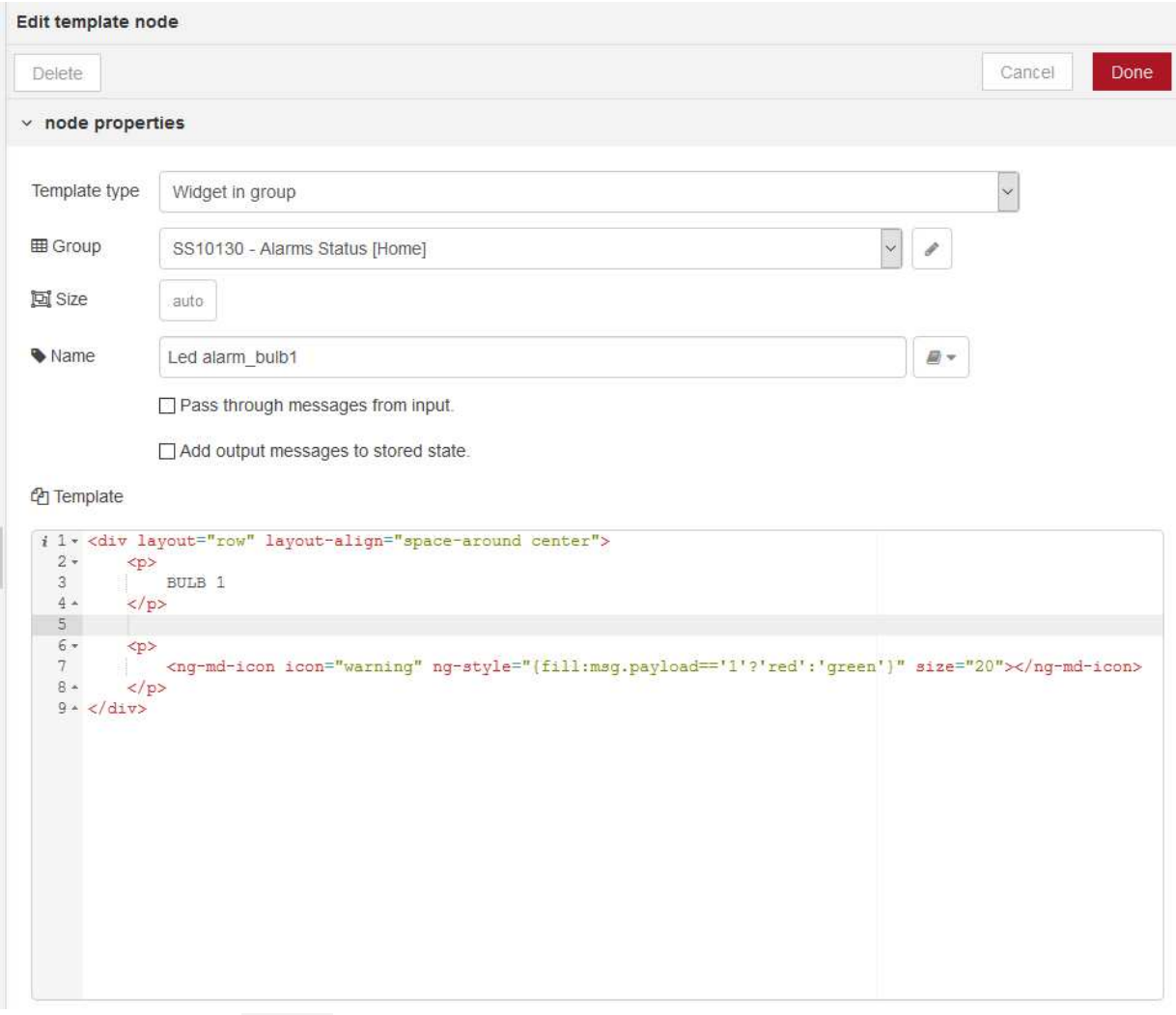

To continue, click on **Done** button.

56) Link the node added at the previous point and '*Extract alarm\_bulb1 value*' node. At the end, the flow in the working area must be similar to the following one

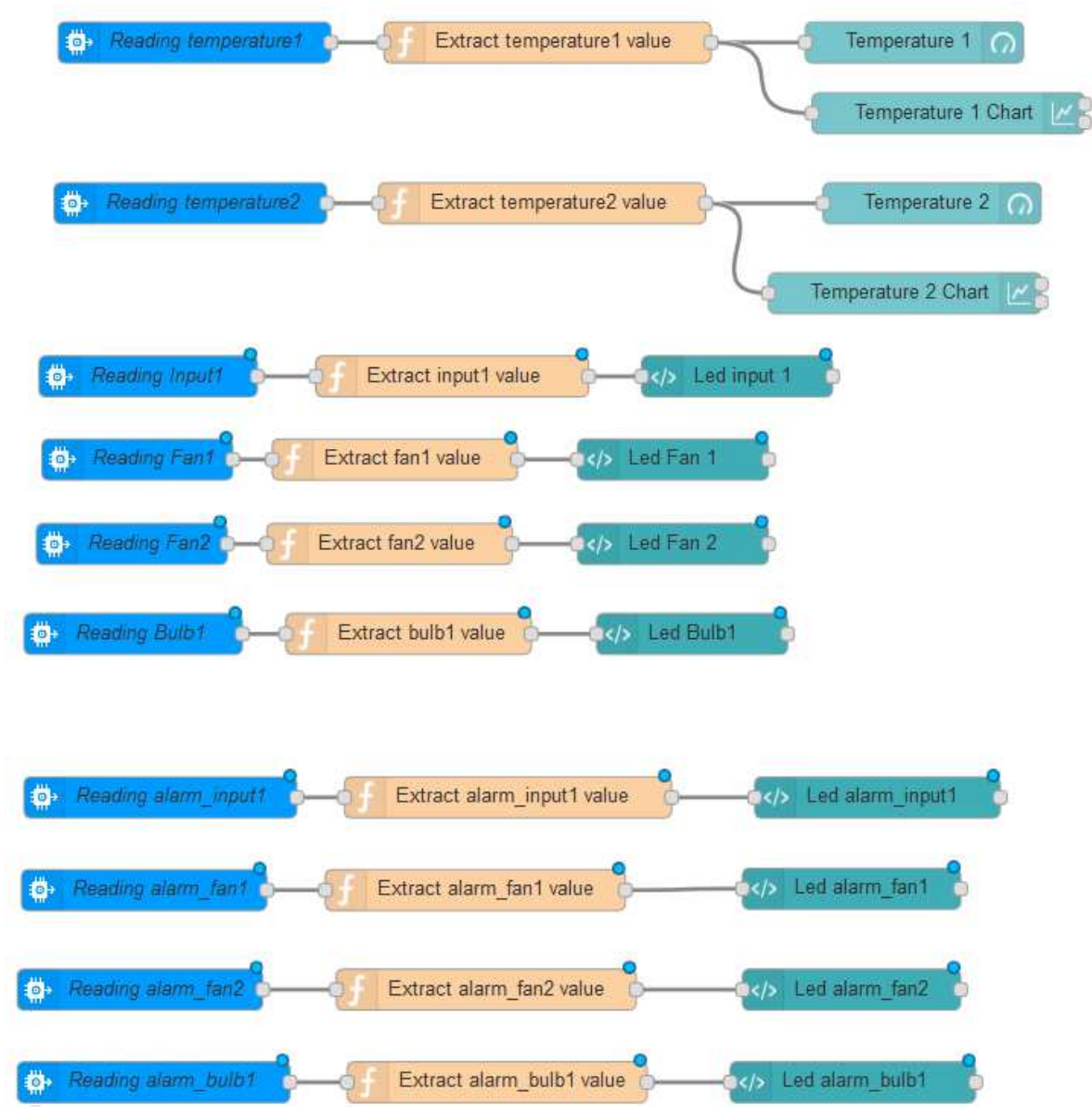

- 
- 57) From '*dashboard*' menu in the left bar, select *chart* node<sup>d</sup> shart and drag & drop it into the working area. Double click on it and edit it as shown below

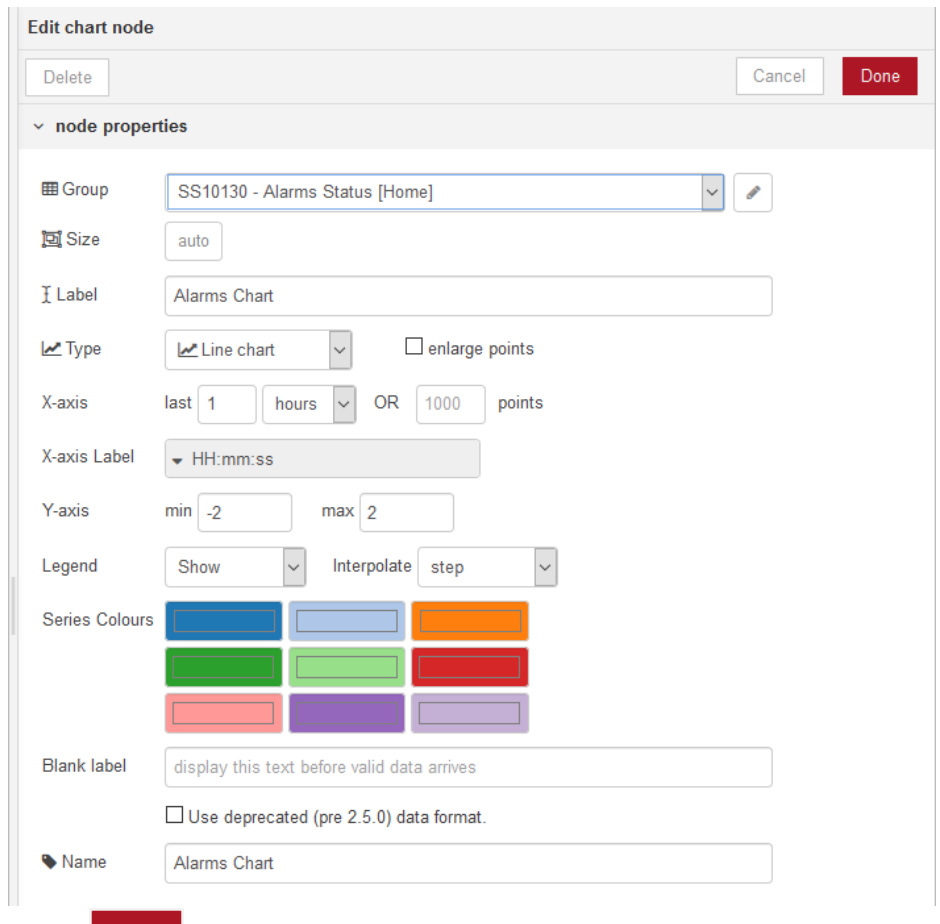

To continue, click on **Done** button.

58) Link '*Extract alarm\_input1 value*', '*Extract alarm\_fan1 value*', '*Extract alarm\_fan2*', '*Extract alarm\_bulb1*' nodes to the node added at the previous point. The result must be similar to the one shown below

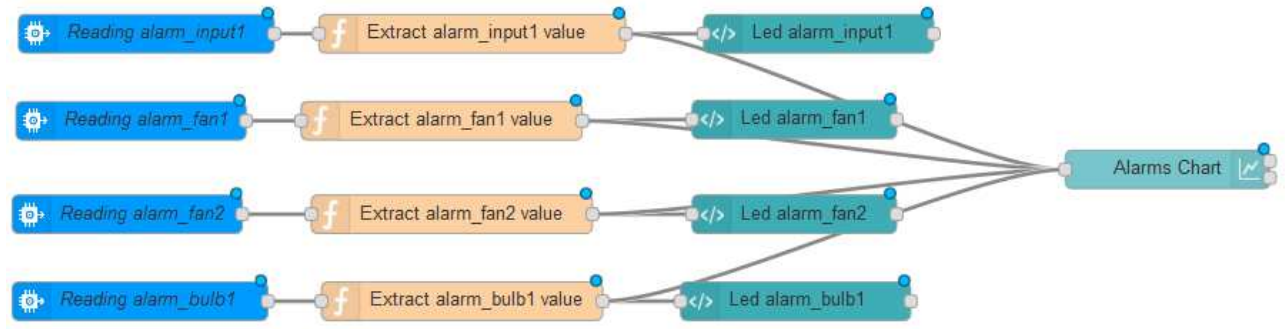

- Group: click on and add a new group '*SS10130 Simulate Alarms*'
- Size: set '*6x1*'
- Name: enter '*INPUT1 ALARM*'
- Icon: select '*Default'*
- On payload: from menu select JSON and enter '*{"value":1}*'
- Off payload: from menu select JSON and enter '*{"value":0}*'
- Topic: leave blank
- Name: enter '*activate input1 alarm*'

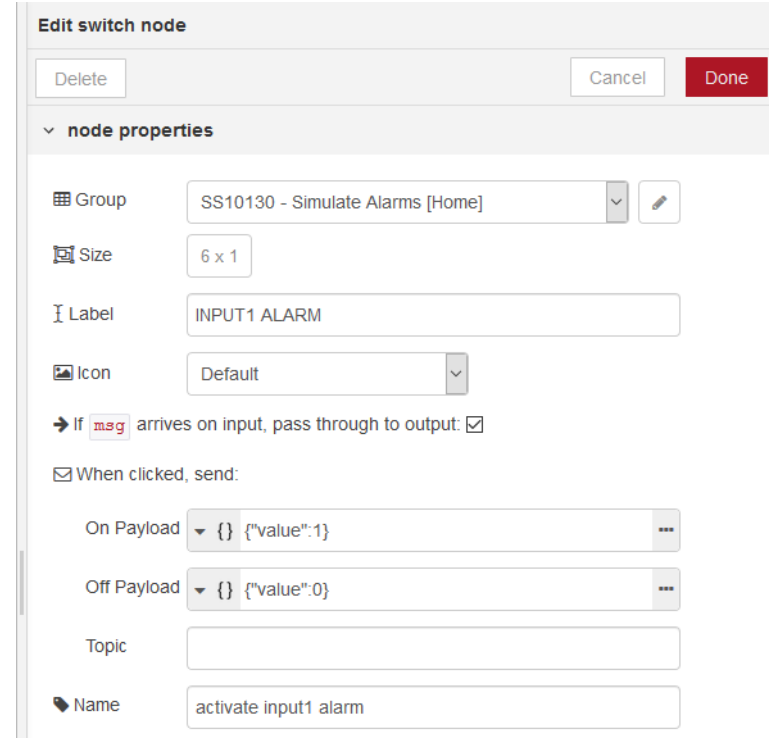

To continue, click on  $\boxed{\text{Done}}$  button.

60) From '*output*' menu in the left bar, select *ibmiot* node **and the set of the set of and drag & drop** it into the working area.

Double click on it and edit it as shown below

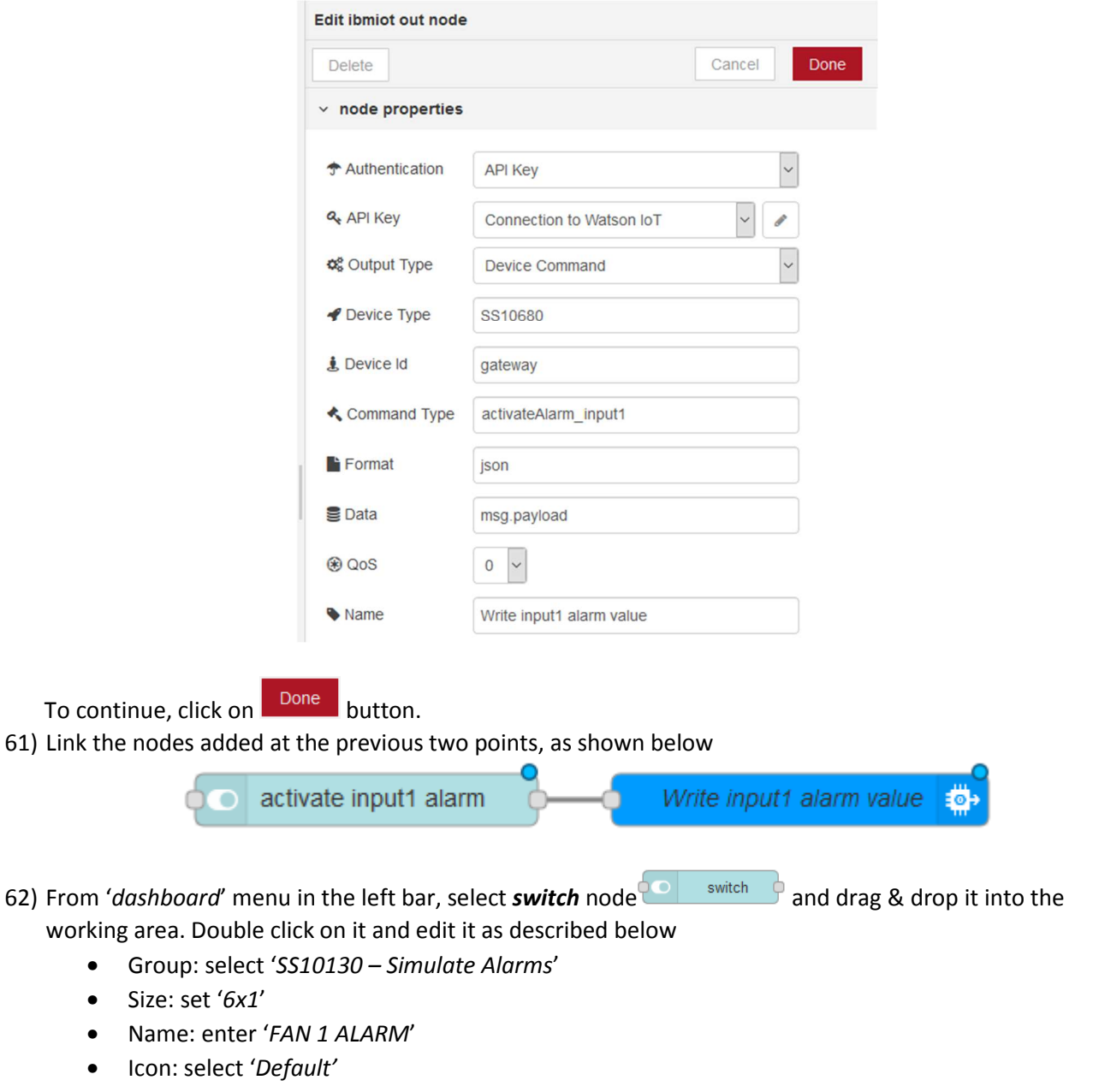

- On payload: from menu select JSON and enter '*{"value":1}*'
- Off payload: from menu select JSON and enter '*{"value":0}*'
- Topic: leave blank
- Name: enter '*activate fan1 alarm*'

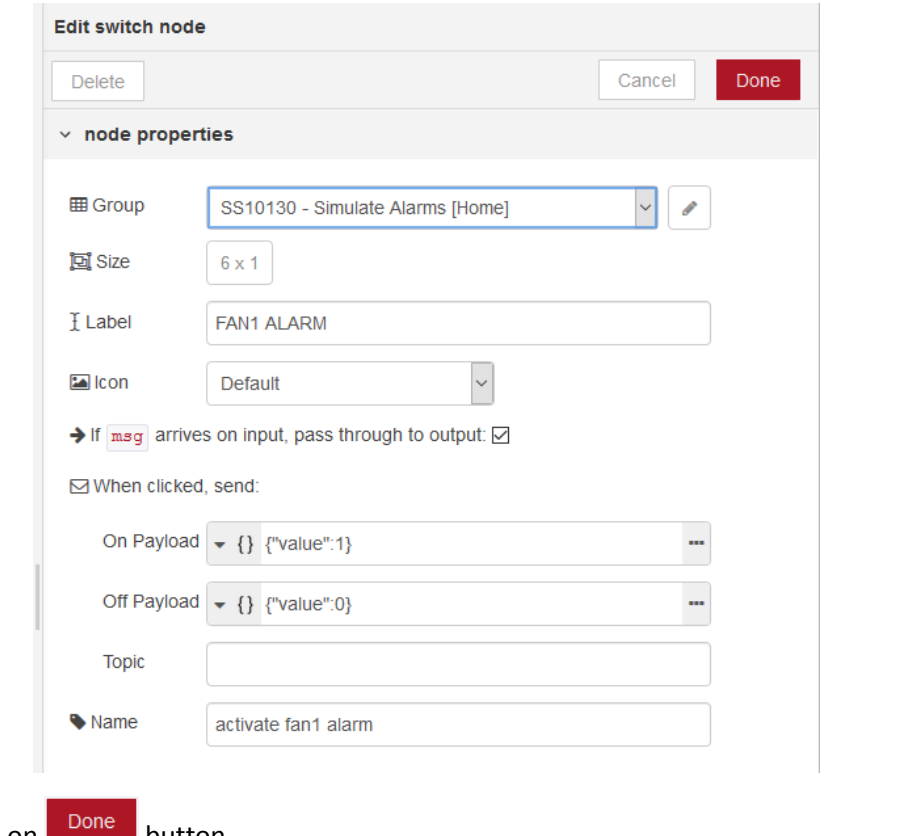

To continue, click on **Done** button.

63) From '*output*' menu in the left bar, select *ibmiot* node **by and drag & drop it into the working** area.

Double click on it and edit it as shown below

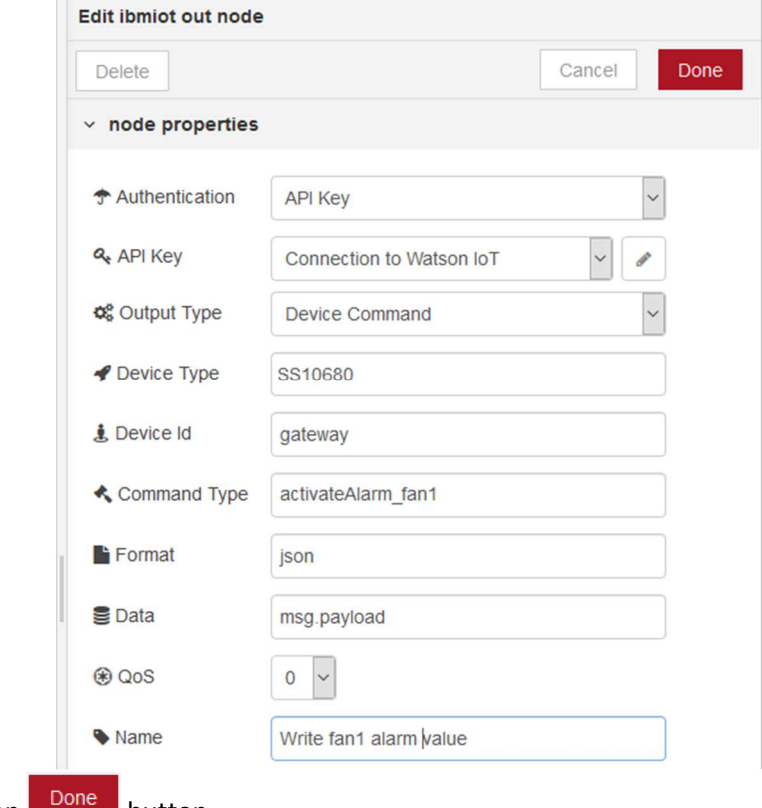

To continue, click on  $\Box$  button.

- 64) Link the nodes added at the previous two points, as shown at point 61
- 65) From '*dashboard*' menu in the left bar, select **switch** node<sup> and switch and drag & drop it into the</sup> working area. Double click on it and edit it as described below
	- Group: select '*SS10130 Simulate Alarms*'
	- Size: set '*6x1*'
	- Name: enter '*FAN 2 ALARM*'
	- Icon: select '*Default'*
	- On payload: from menu select JSON and enter '*{"value":1}*'
	- Off payload: from menu select JSON and enter '*{"value":0}*'
	- Topic: leave blank
	- Name: enter '*activate fan2 alarm*'

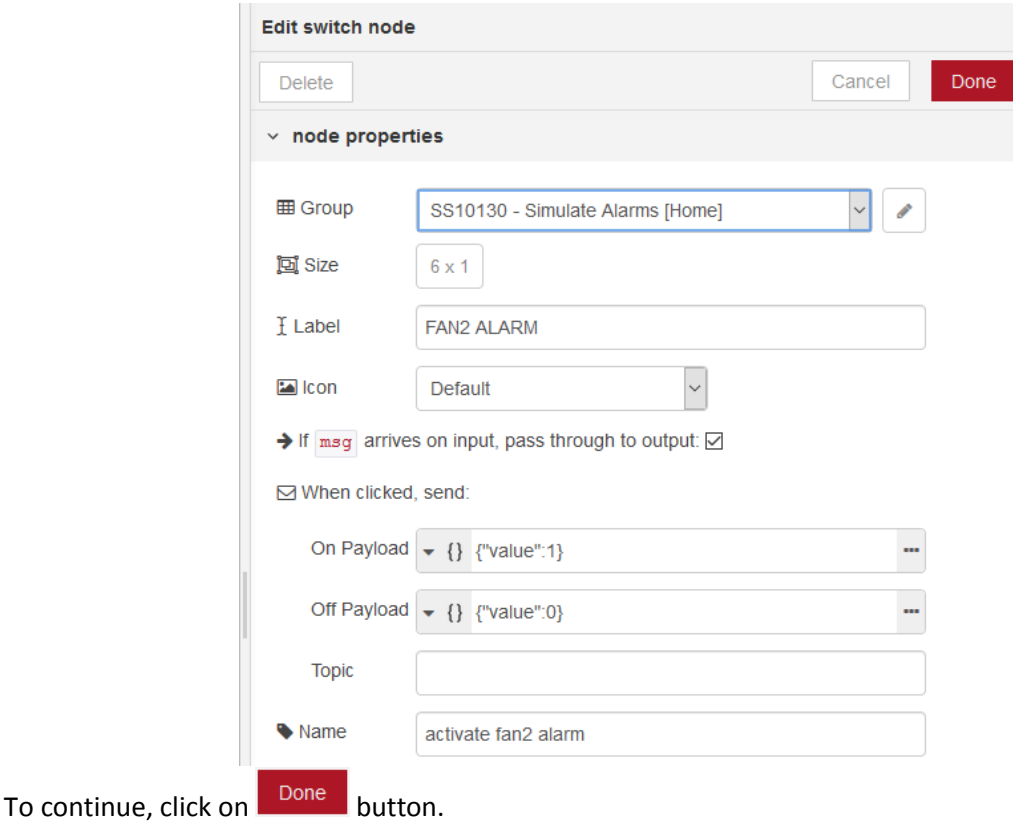

66) From '*output*' menu in the left bar, select *ibmiot* node **and drag** and drag & drop it into the working area.

Double click on it and edit it as shown below

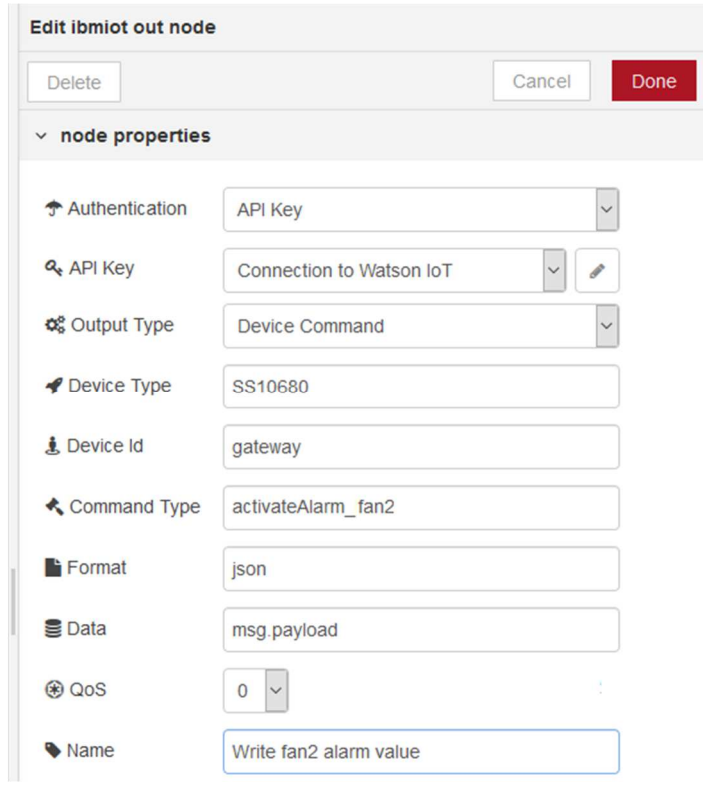

To continue, click on  $\Box$  bone button.

- 67) Link the nodes added at the previous two points, as shown at point 61
- 68) From '*dashboard*' menu in the left bar, select **switch** node **and and drag & drop it into the** working area. Double click on it and edit it as described below
	- Group: select '*SS10130 Simulate Alarms*'
	- Size: set '*6x1*'
	- Name: enter '*BULB 1 ALARM*'
	- Icon: select '*Default'*
	- On payload: from menu select JSON and enter '*{"value":1}*'
	- Off payload: from menu select JSON and enter '*{"value":0}*'
	- Topic: leave blank
	- Name: enter '*activate bulb1 alarm*'

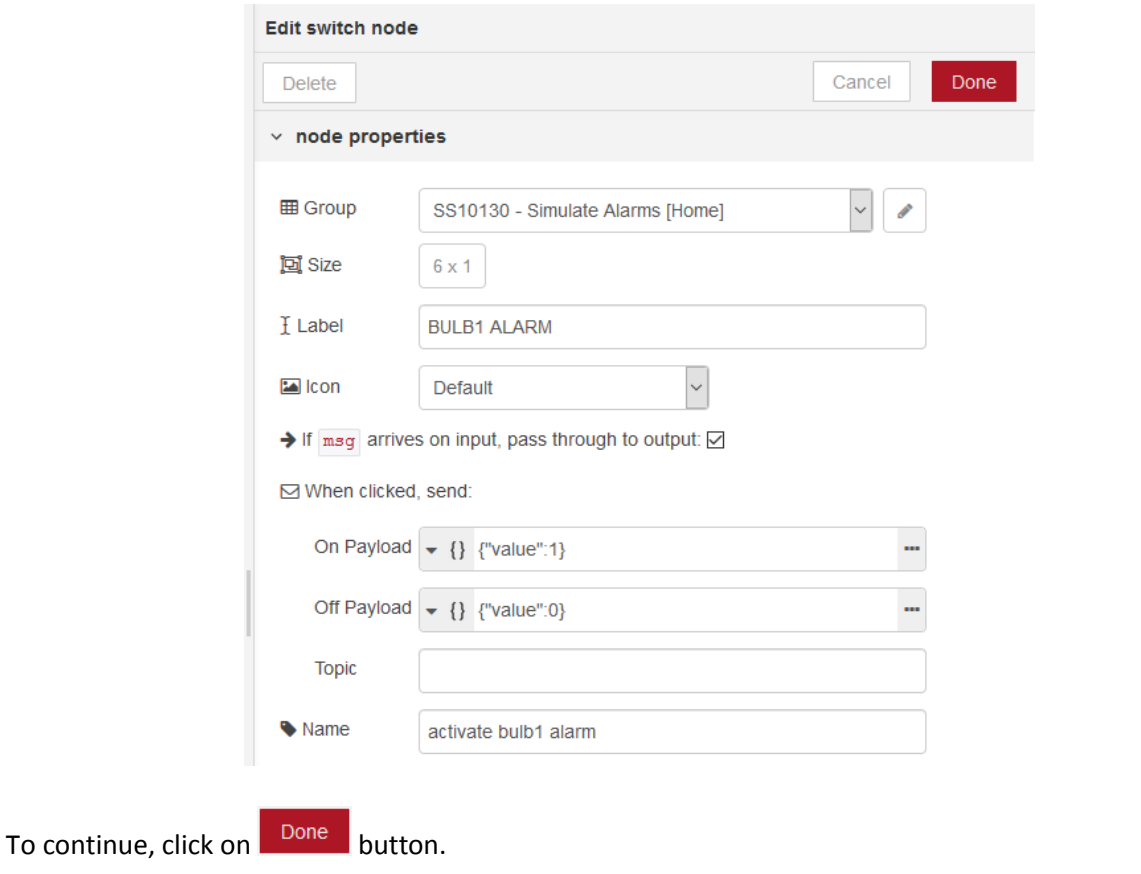

69) From '*output*' menu in the left bar, select *ibmiot* node **and the set of the set of and drag & drop** it into the working area.

Double click on it and edit it as shown below

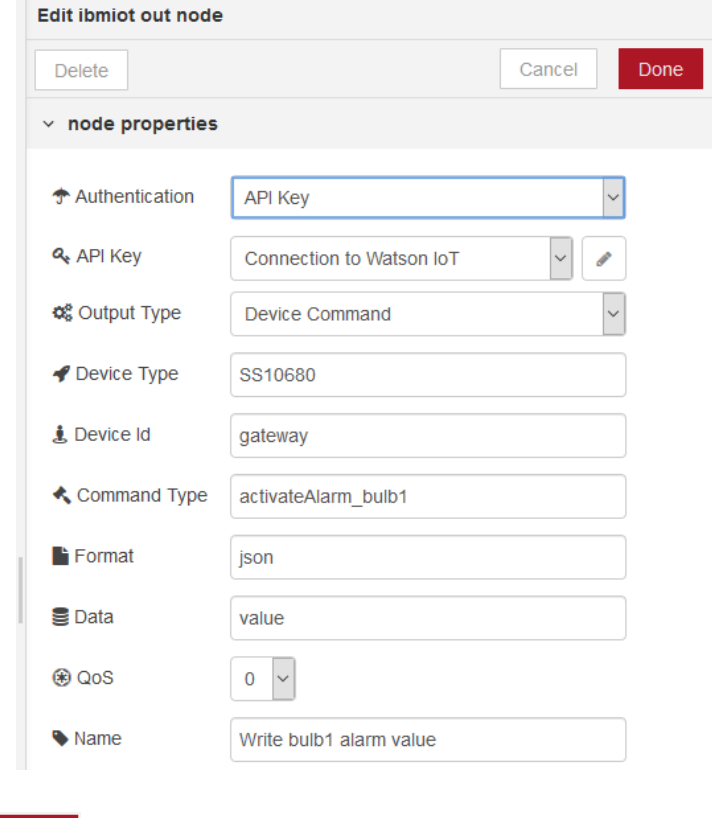

To continue, click on **Done** button.

70) Link the nodes added at the previous two points, as shown at point 61 The result must be similar at the following one

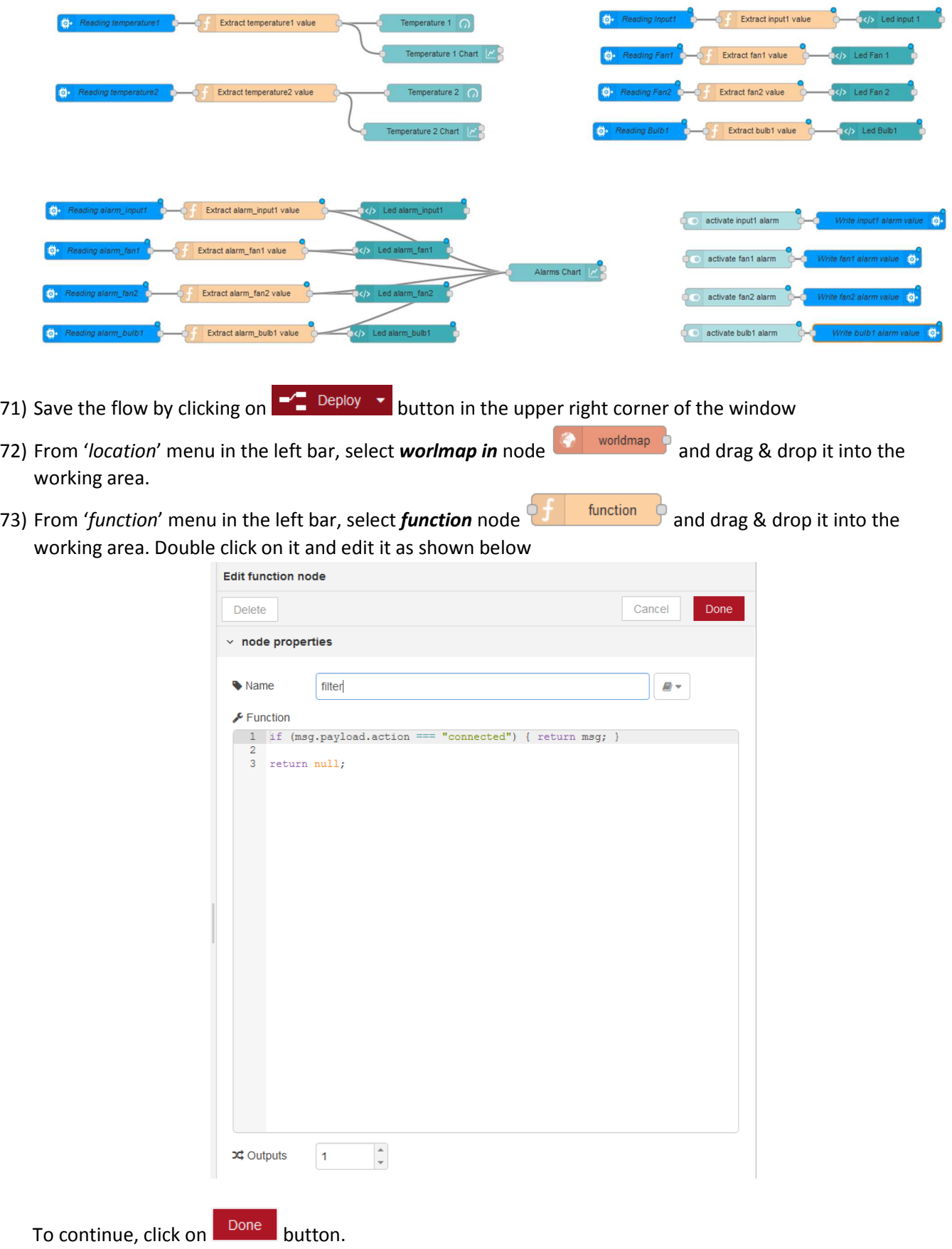

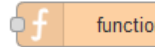

### 74) From '*function*' menu in the left bar, select *function* node **and the last function** and drag & drop it into the working area. Double click on it and edit it as shown below

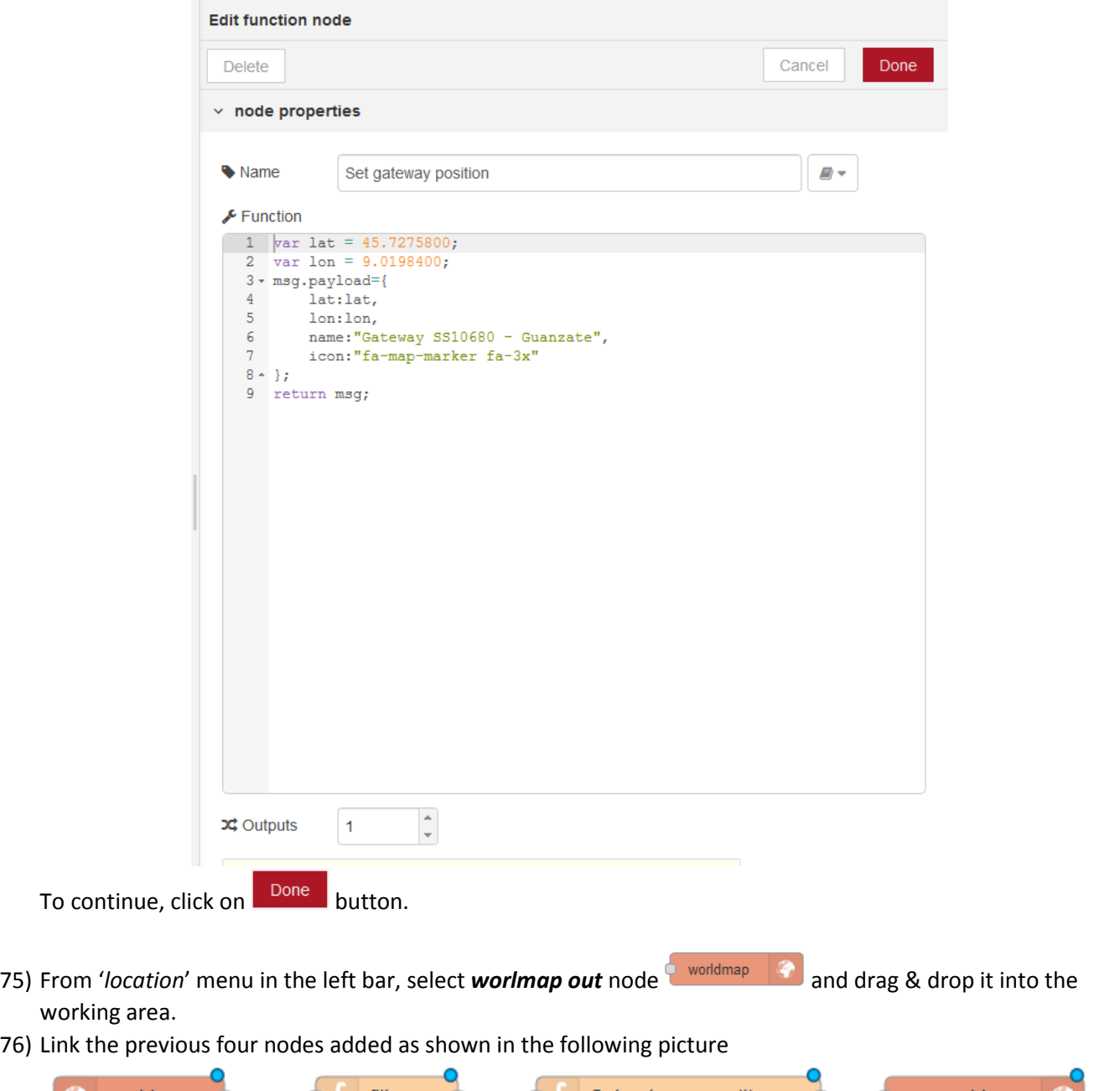

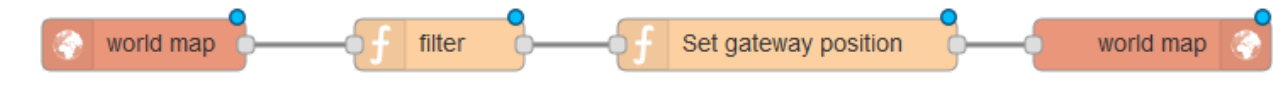

77) From '*input*' menu in the left bar, select *inject* node **and inject** and drag & drop it into the working area. Double click on it and edit it as described below:

- Payload: from menu select '*string*' and in the text field enter '*/worldmap*'
- Topic: leave blank
- Repeat: select '*None*'
- Check '*Inject once a start?*' checkbox

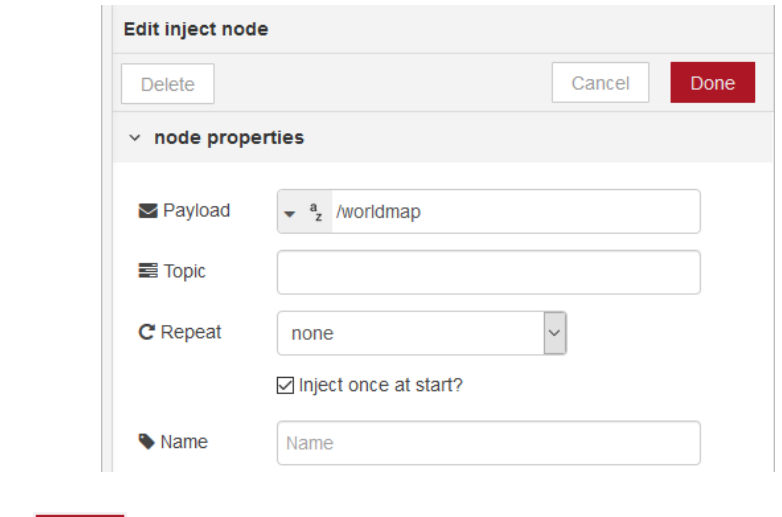

To continue, click on **Done** button.

78) From '*function*' menu in the left bar, select *template* node **1** and drag & drop it into the working area. Double click on it and edit it as show below

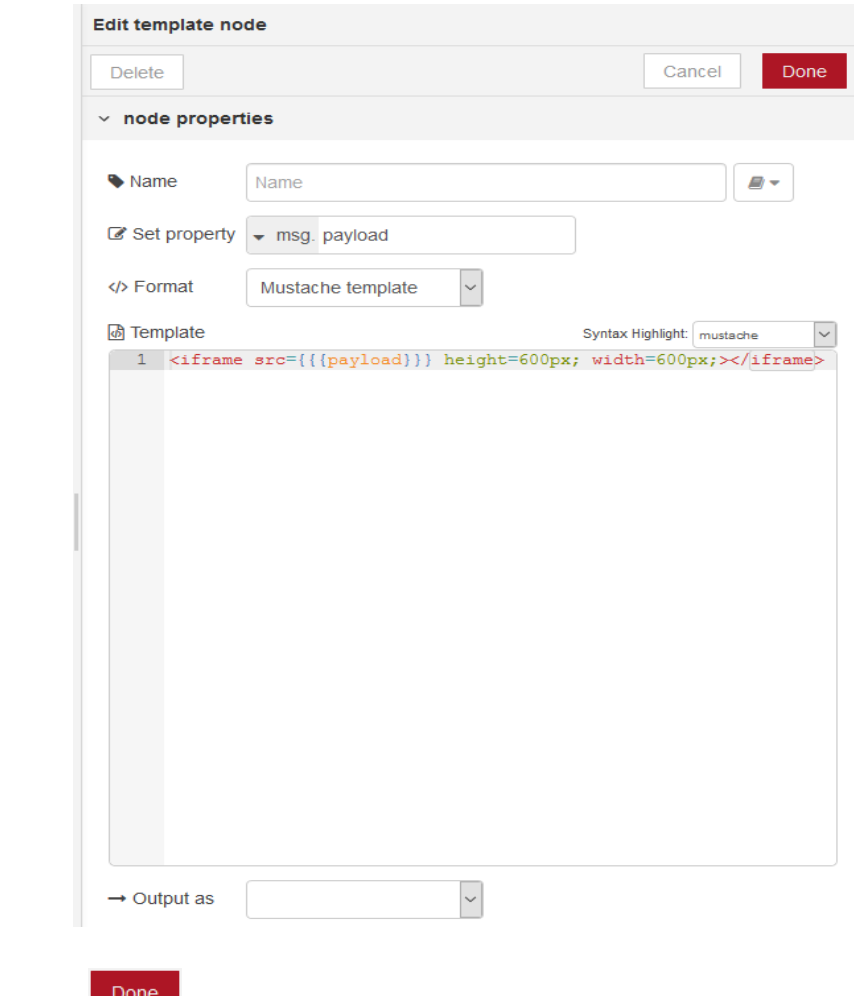

To continue, click on  $\sqrt{ }$  button.

- 79) From '*dashboard*' menu in the left bar, select *template* node **1999** and drag & drop it into the working area. Double click on it and edit it as described below
	- Template type: select '*Widget in group*'
	- Group: click on **1** and add a new group '*Map'*
	- Size: select '*12x12*'
	- Check '*Pass through messages from input*' checkbox
	- Check '*Add output messages to stored state.*' checkbox
	- Template: enter the following code

```
<div ng-bind-html="msg.payload | trusted"></div>
```
At the end of the configuration, the result must be similar at the following one

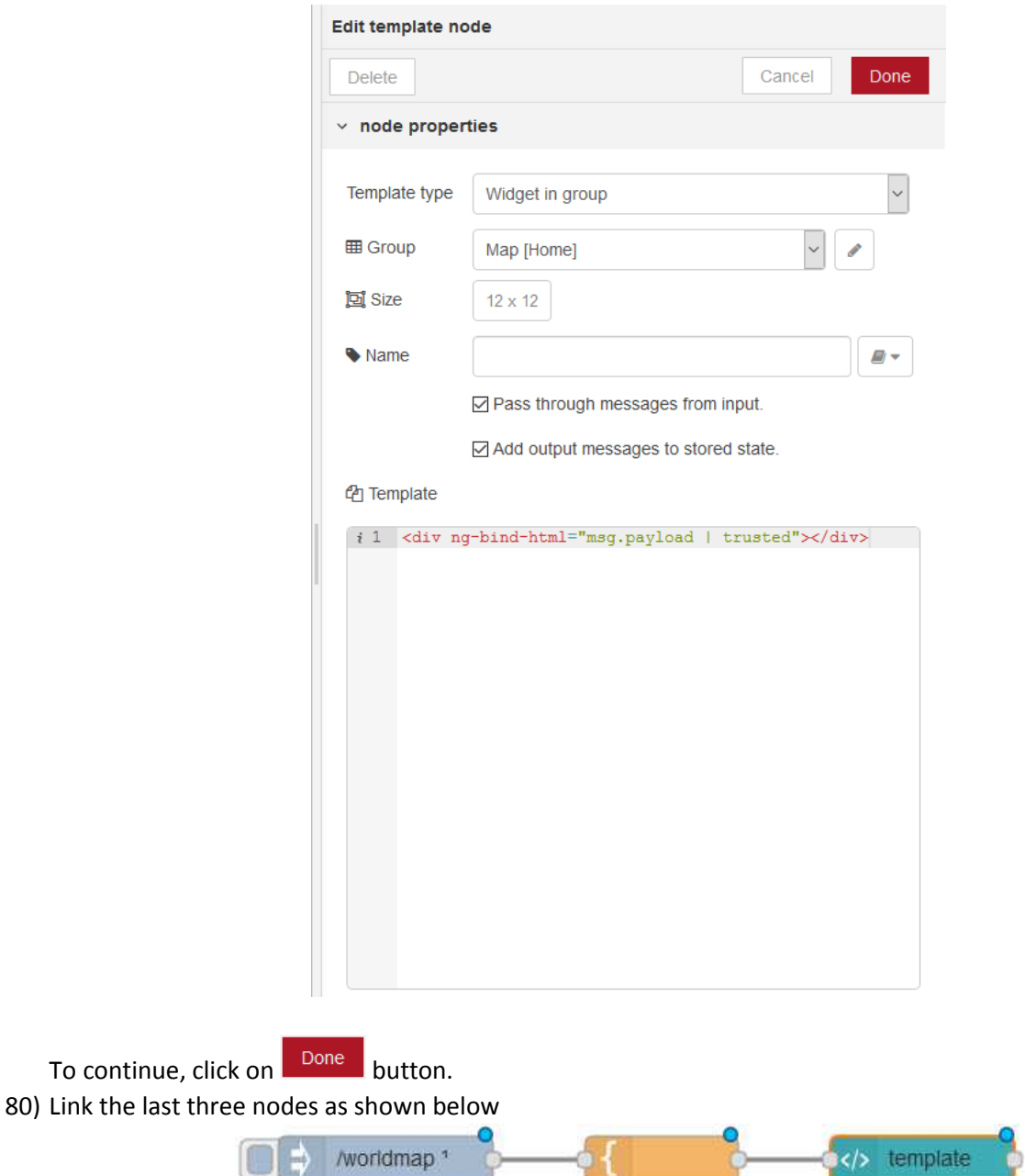

81) At the end, in the working area, there is a flow similar at the following one

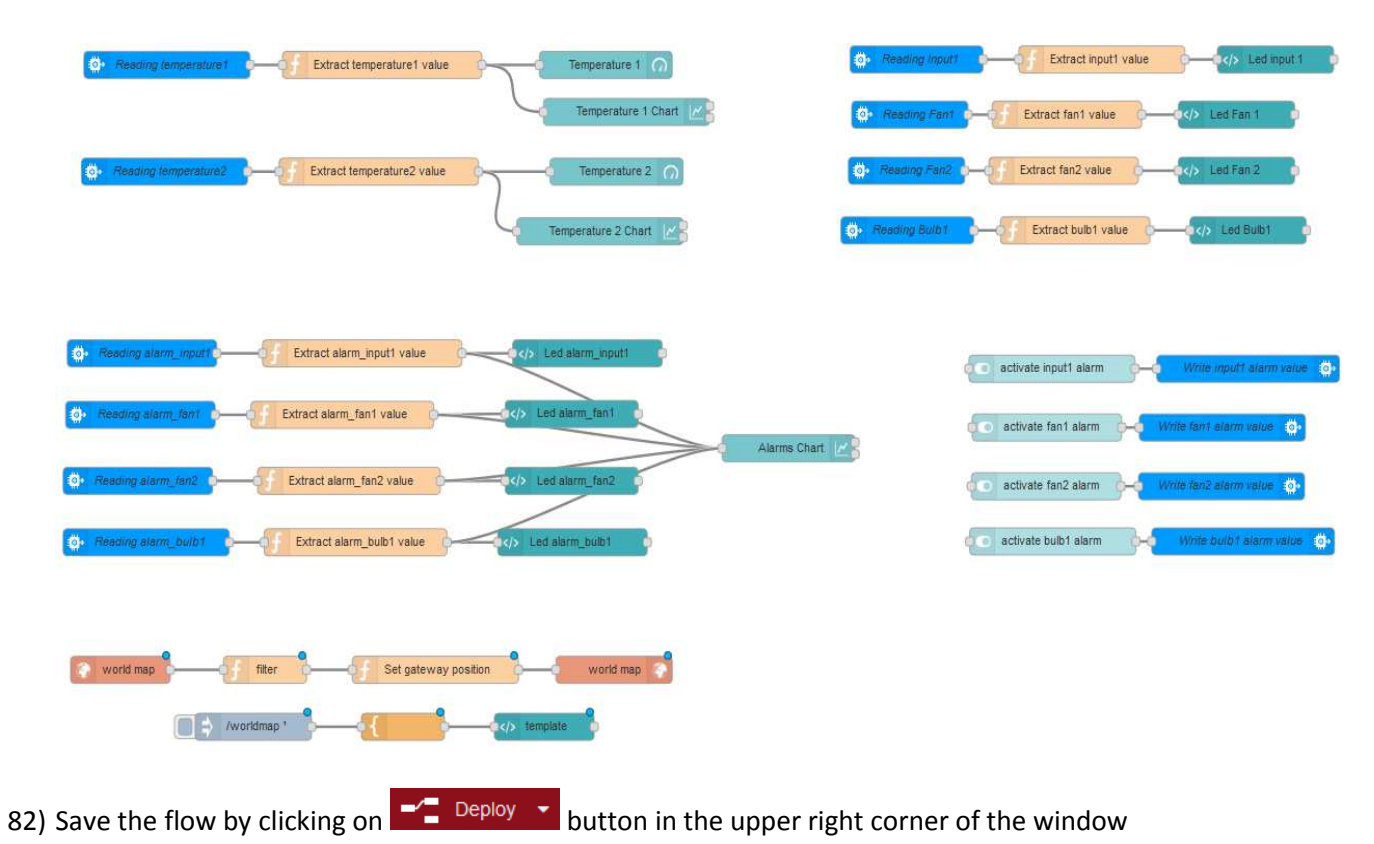

83) To have an idea on how the user interface is structured, click on  $\blacksquare$  in the upper right corner of the window, select '*View*' and then click on '*Dashboard*'

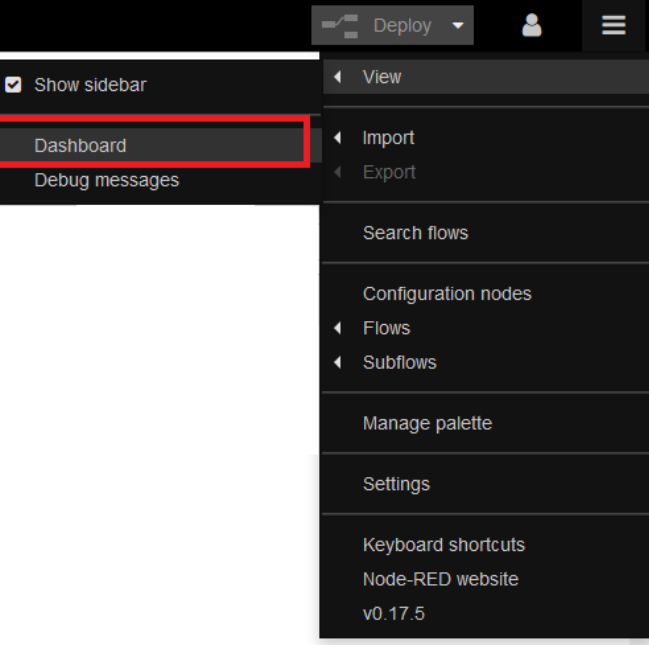

In the left bar, a new tab 'dashboard' opens and it has three sub-tabs:

• Layout Tab: from this tab is it possible to see the structure of the user interface

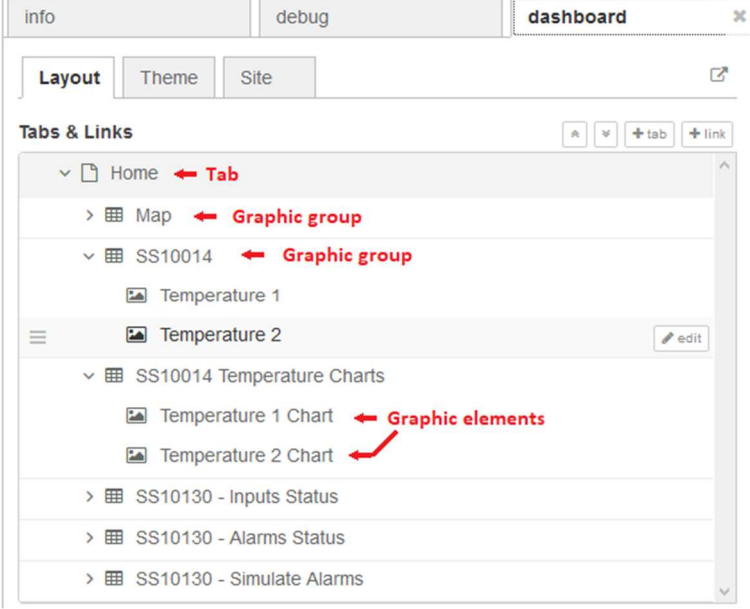

• Themes Tab: from this tab is it possible to change the appearance of the user interface window

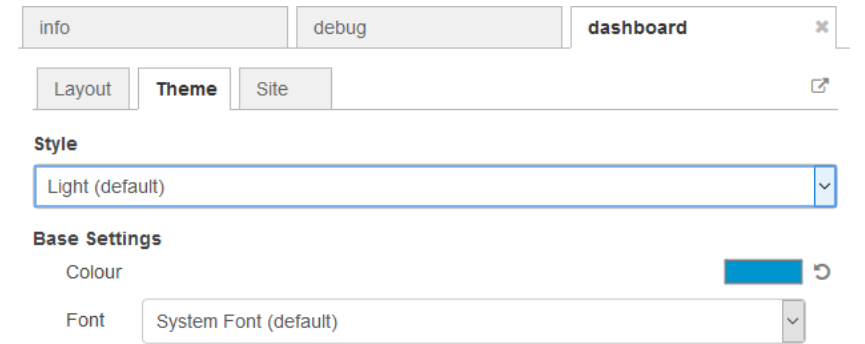

• Site Tab: from this tab is it possible to change some properties of the site

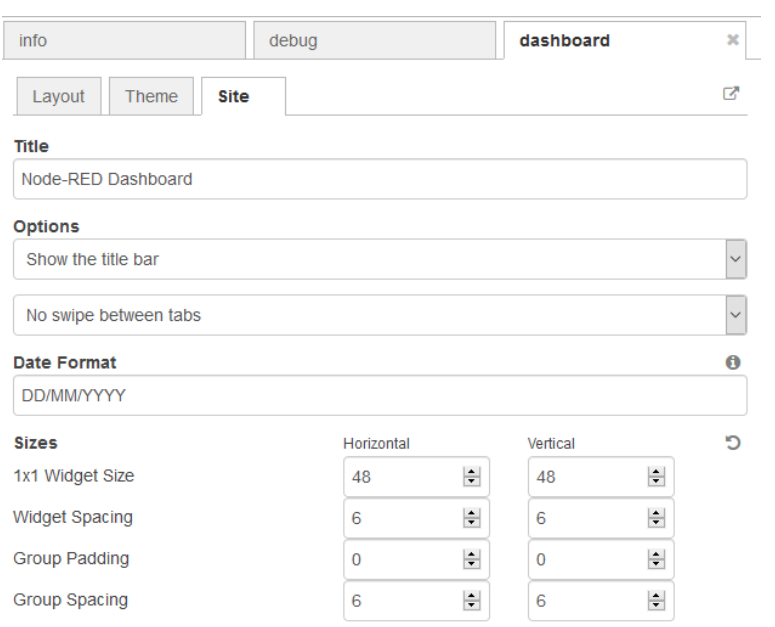

84) To see the user interface, you can click on  $\sigma$  button in dashboard tab, or enter in the address bar of the browser the route of your application assigned by Watson IoT followed by '/*ui*'. The user interface realized for this example appears like the following one

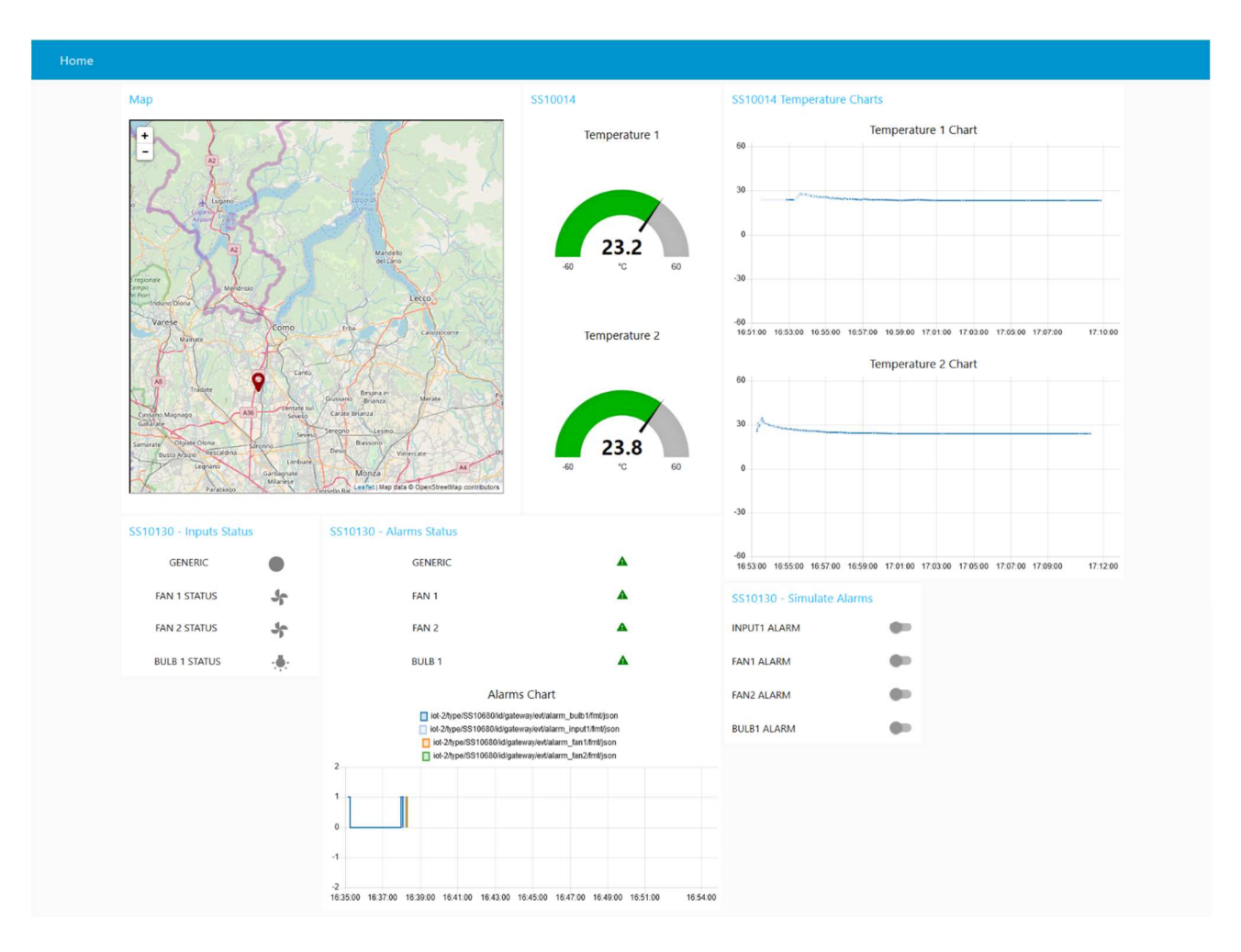